# **Manual do Sistema SAMMED**

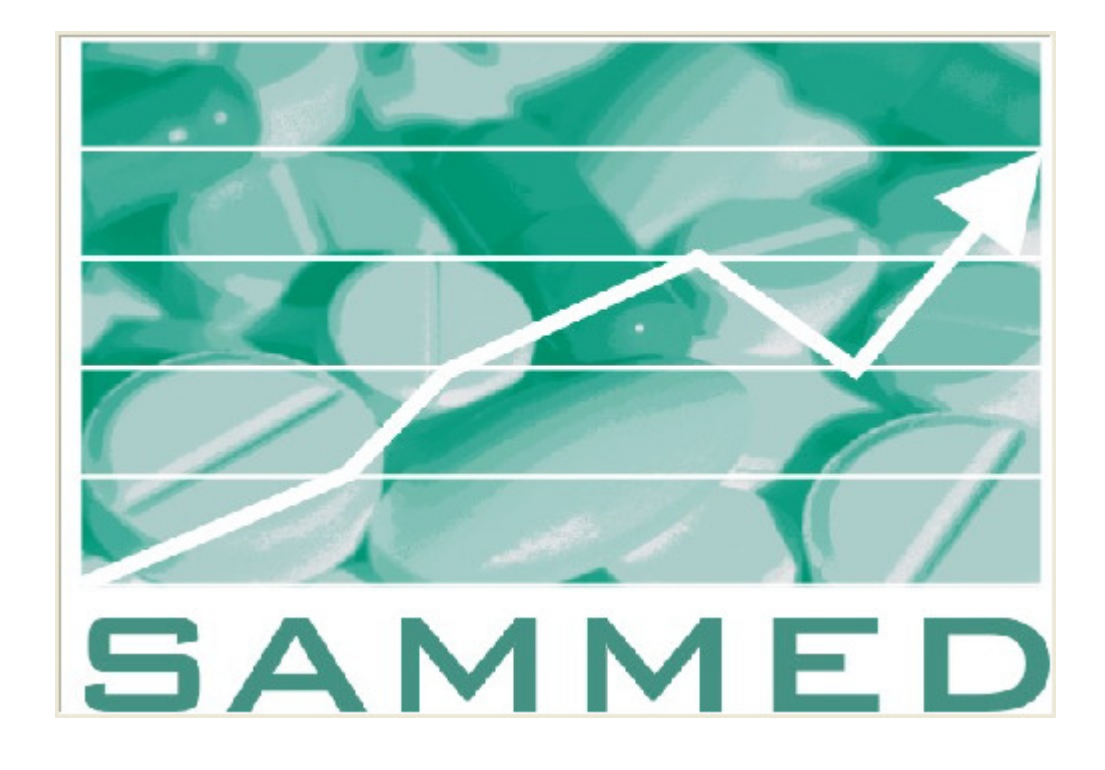

**2009**

## **ÍNDICE**

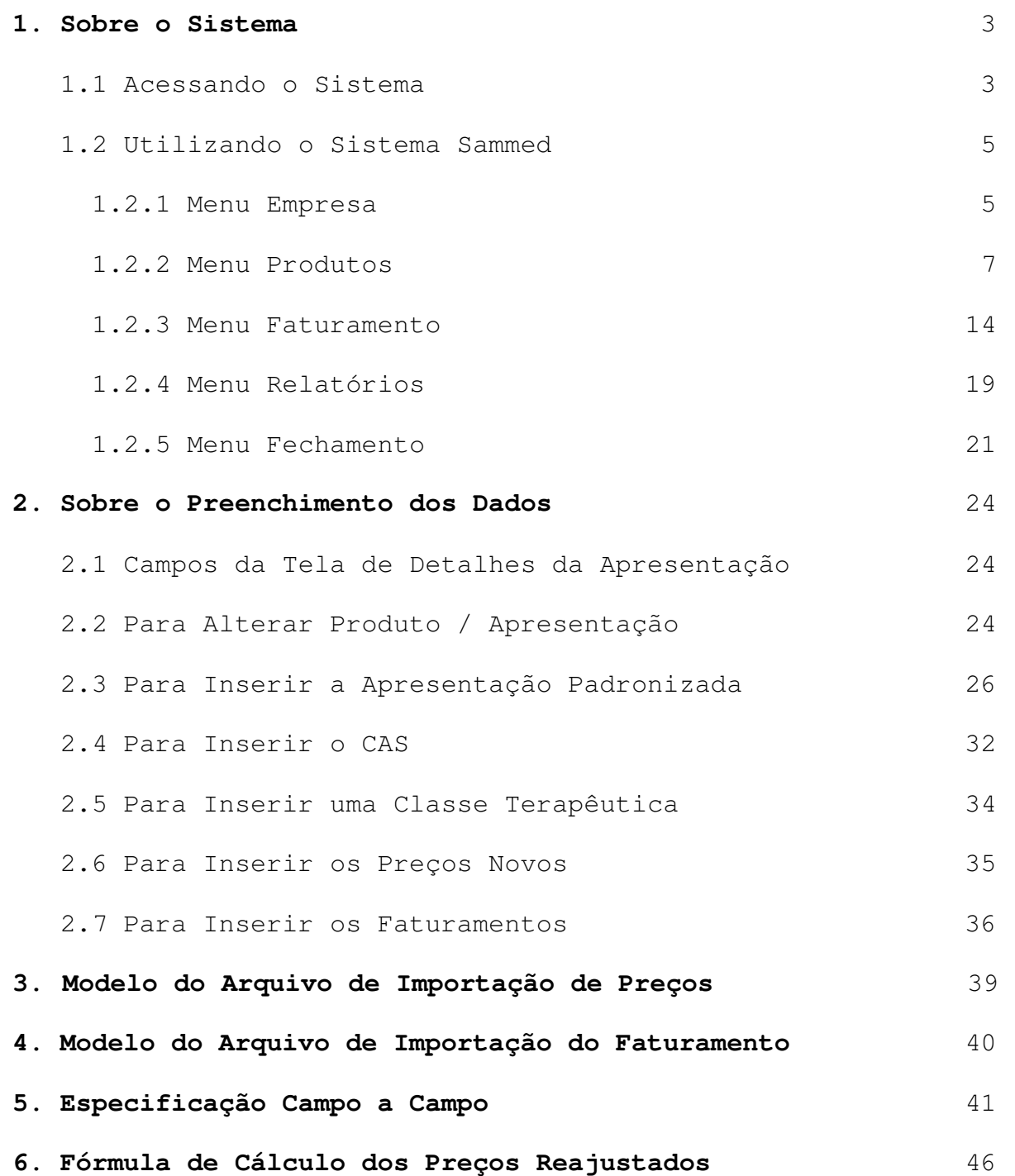

Com a finalidade orientar a utilização do Sistema de Acompanhamento de Mercado de Medicamentos – SAMMED - para cadastro de informações, foi elaborado o presente documento, que está estruturado em seis partes:

- 1) Sobre o Sistema
- 2) Sobre o Preenchimento dos Dados
- 3) Modelo do Arquivo de Importação de Preços
- 4) Modelo do Arquivo de Importação do Faturamento
- 5) Especificação Campo a Campo e
- 6) Fórmulas de Cálculo dos Preços Reajustados

#### **1. Sobre o sistema**

O Sistema de Acompanhamento de Mercado de Medicamentos – SAMMED foi desenvolvido para captação de dados de apresentações de medicamentos, tanto no que se refere ao faturamento de comercialização em 2008, quanto aos preços pós-reajuste que serão praticados a partir de 31 de março de 2009. **O sistema é on-line e foi desenvolvido utilizando as funcionalidades do navegador Internet Explorer, não sendo recomendada a utilização de outro navegador.** 

#### **1.1 Acessando o Sistema**

• Para acessar o sistema Sammed, digite o endereço www.anvisa.gov.br/sammed\_web no navegador web Internet Explorer para exibir a tela de apresentação e login do sistema.

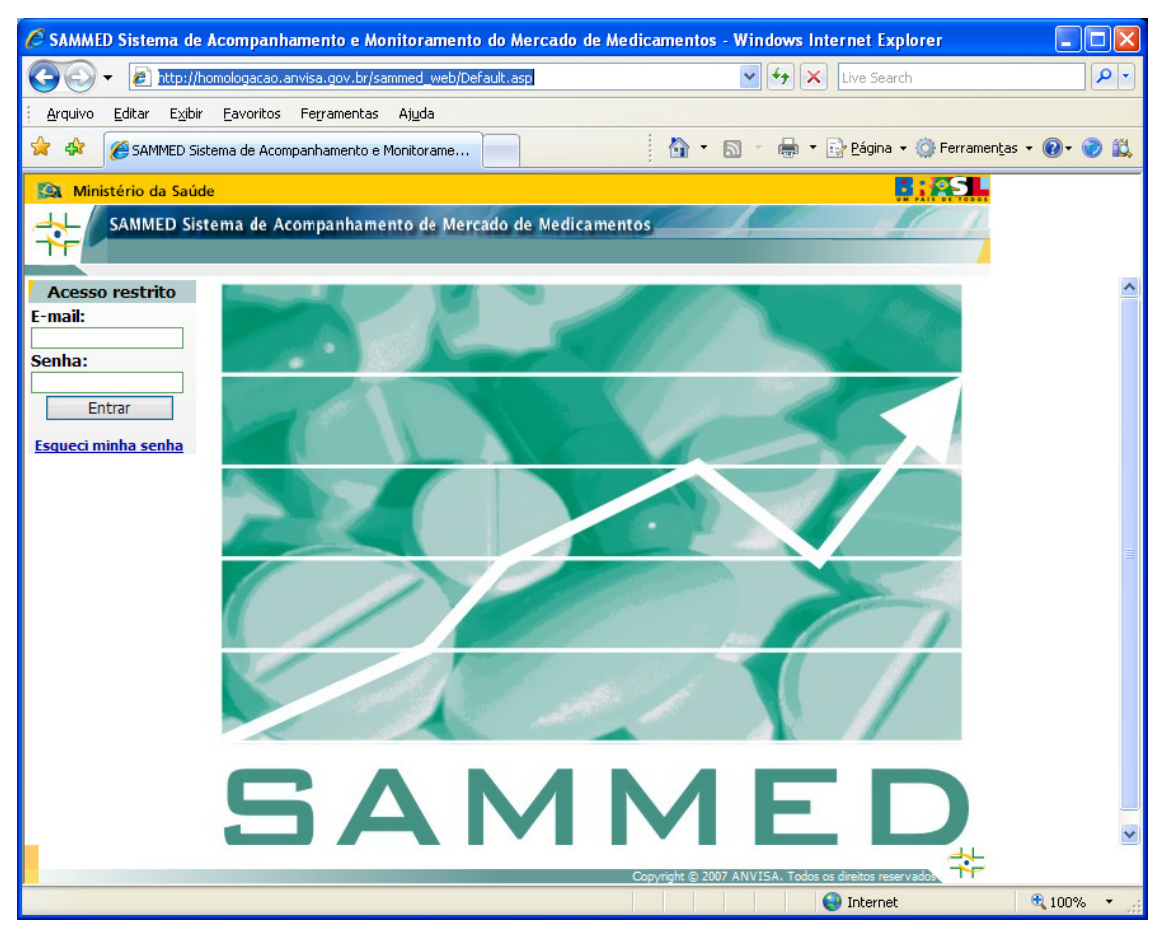

• Digite o endereço de e-mail e a senha do gestor de segurança previamente cadastrado junto a Anvisa e clique no botão Entrar.

**Observação:** O sistema de segurança faz distinção quanto a caracteres maiúsculos e minúsculos, devendo o endereço de e-mail e senha serem digitados igual ao cadastrado no gestor de segurança.

Para maiores esclarecimentos sobre o gestor de segurança, vide **Comunicado nº 2, de 19 de fevereiro de 2009**, disponível na página da Anvisa, link http://www.anvisa.gov.br/monitora/cmed/legis/comunicados/02 09.htm, com as instruções para atualização dos dados do gestor ou cadastramento de representantes legais.

• Após a inserção do endereço de e-mail e senha, selecione a empresa cujo gestor de segurança está vinculado e clique no botão Continuar. Caso o gestor esteja vinculado a mais de uma empresa, todas serão listadas na caixa de seleção Empresa, mas somente será possível a seleção de uma única empresa de cada vez.

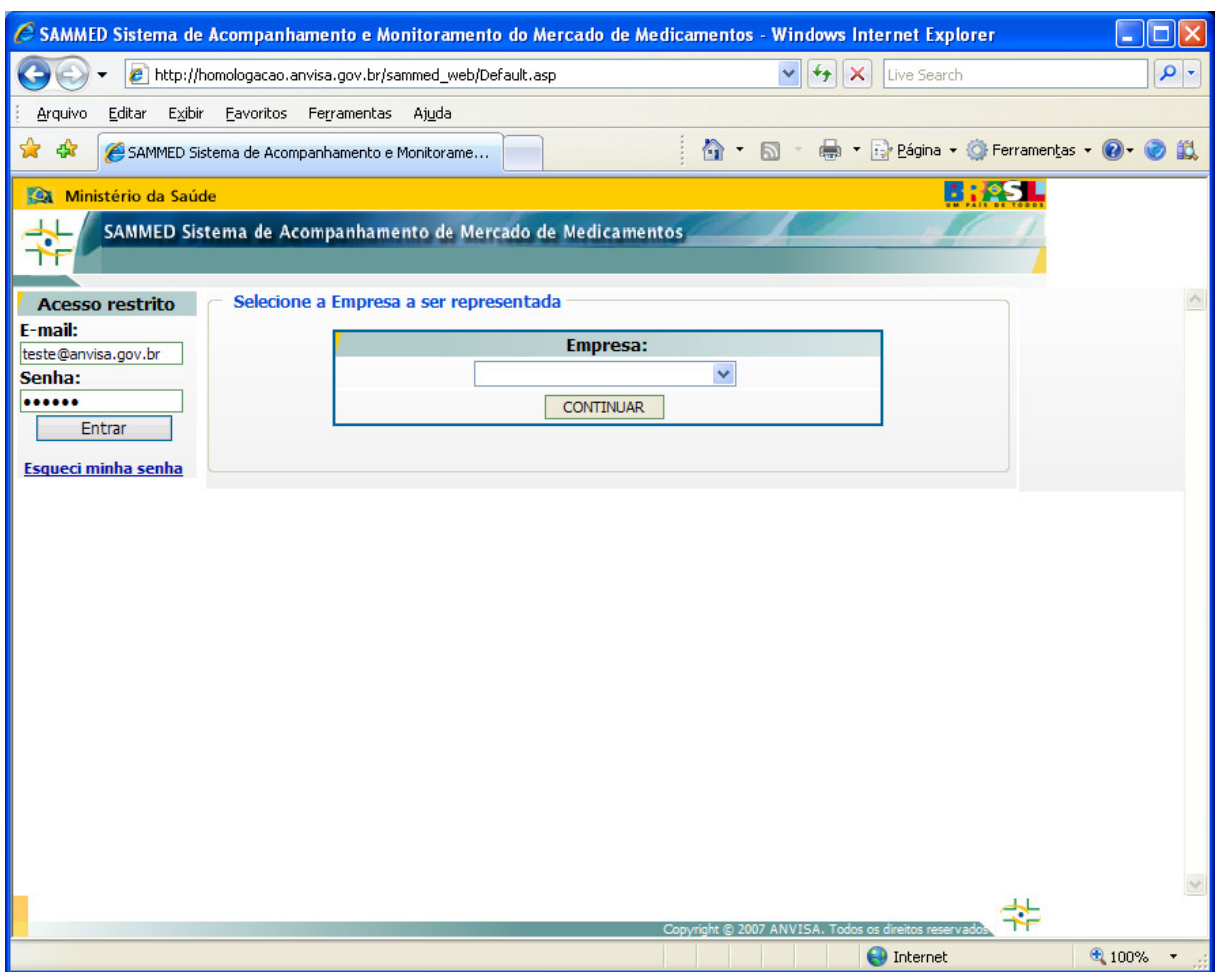

#### **1.2 Utilizando o sistema Sammed**

• O sistema Sammed é composto por 5 (cinco) menus suspensos onde estão localizadas todas as suas funcionalidades. Abaixo detalharemos os menus e seus itens destacando a utilização de cada um.

#### **1.2.1 Menu Empresa**

- O menu Empresa trás as informações cadastrais da empresa, os contatos e os operadores vinculados ao gestor de segurança.
- A opção Dados da Empresa exibe os dados cadastrais da empresa e o responsável legal cadastrado no sistema de segurança.
- Estas informações são fixas e não serão permitidas alterações no seu conteúdo.

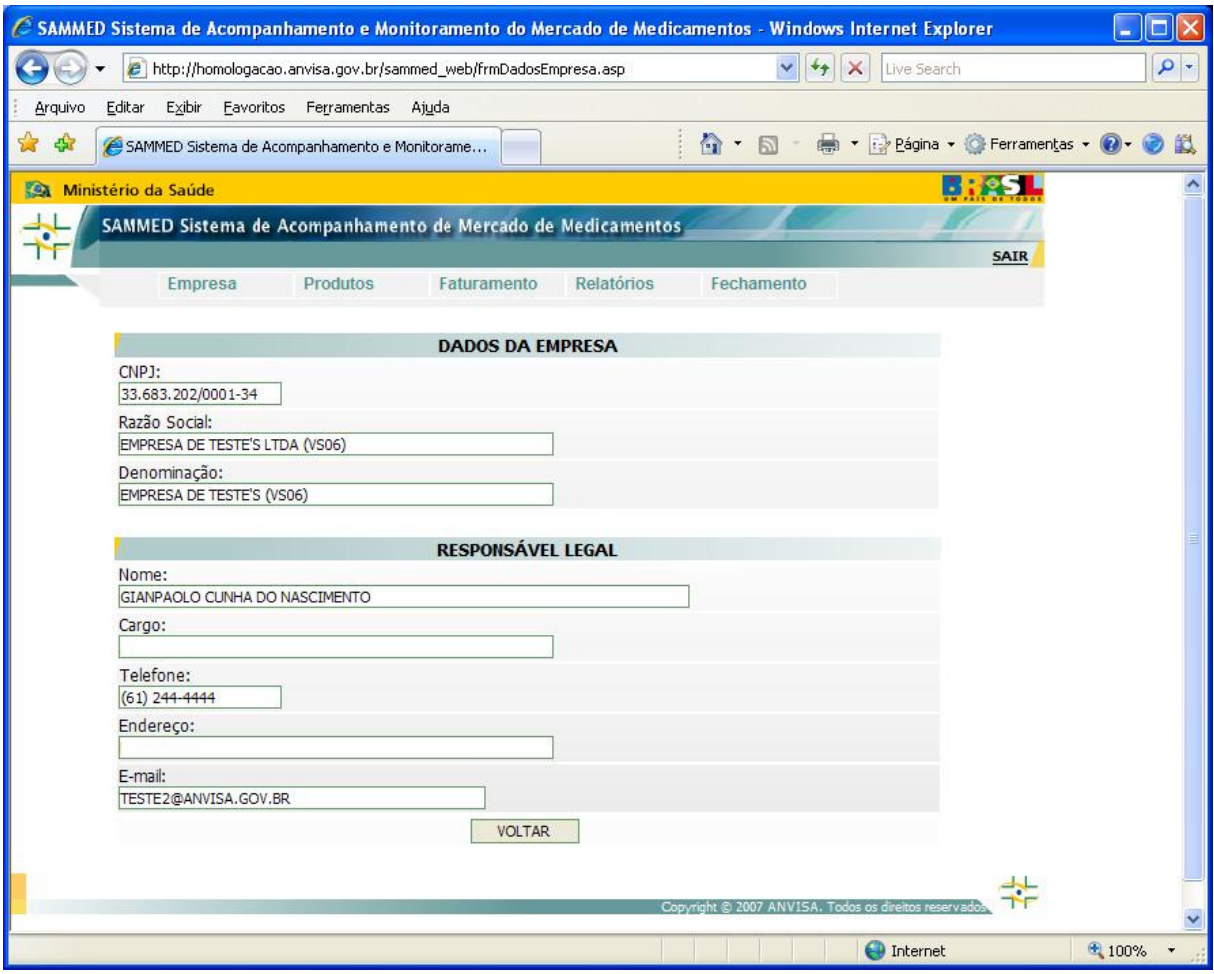

• A opção Contato da Empresa é utilizada para cadastrar a pessoa responsável pelo preenchimento das informações do Relatório de Comercialização - Sammed. Para cadastrar um contato, preencha as informações solicitadas CPF, cargo, nome, endereço, bairro, CEP, UF, cidade, telefone e e-mail do contato e clique no botão Salvar. Para alterar ou visualizar os dados de um contato, digite o CPF do mesmo e as informações serão listadas nos campos respectivos caso o contato já esteja cadastrado.

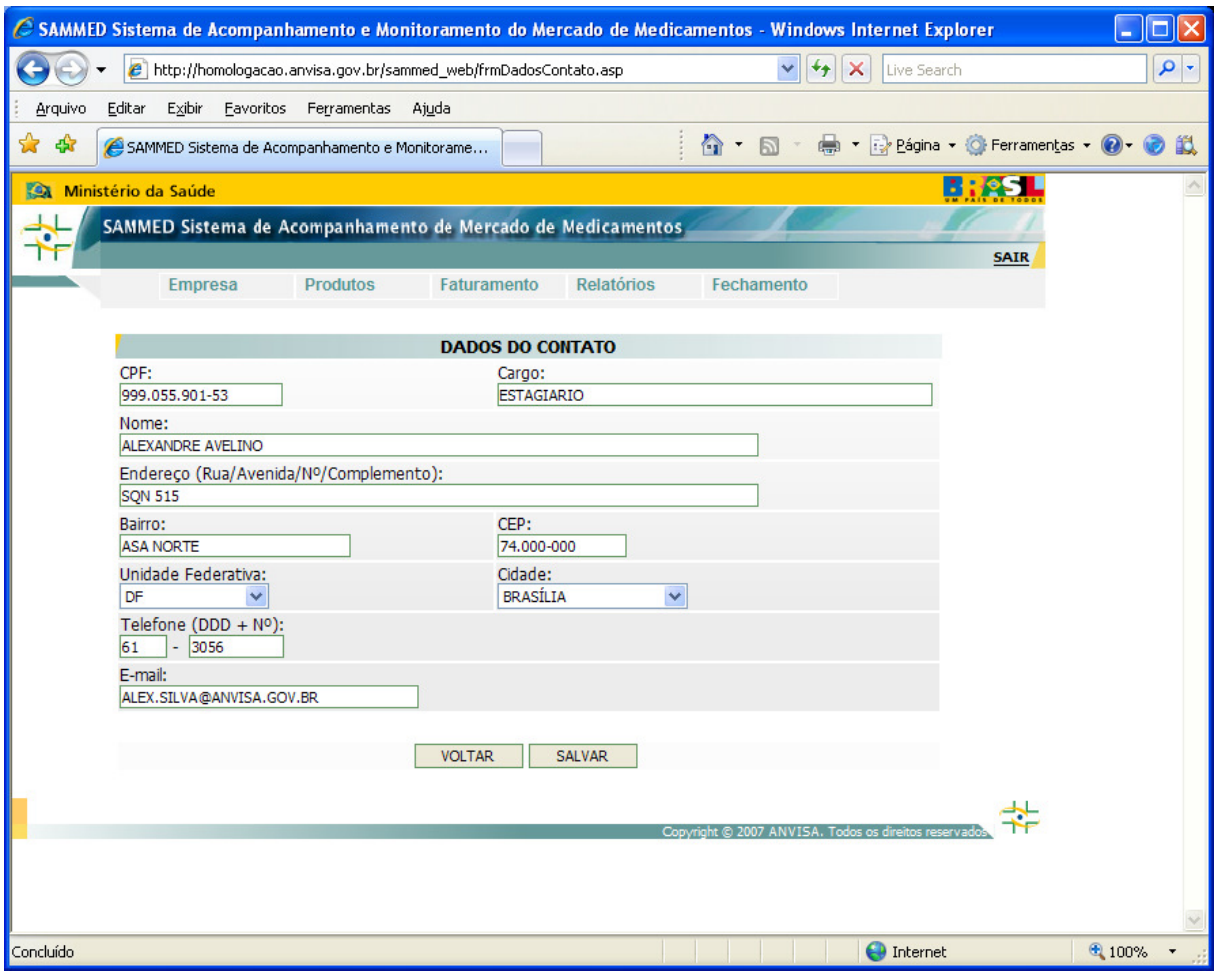

#### **1.2.2 Menu Produtos**

- O menu Produtos trás as informações cadastrais dos produtos e apresentações da empresa e permite realizar alterações manuais no cadastro.
- A opção Apresentações trás a listagem de todos os produtos e apresentações cadastradas para empresa na CMED.

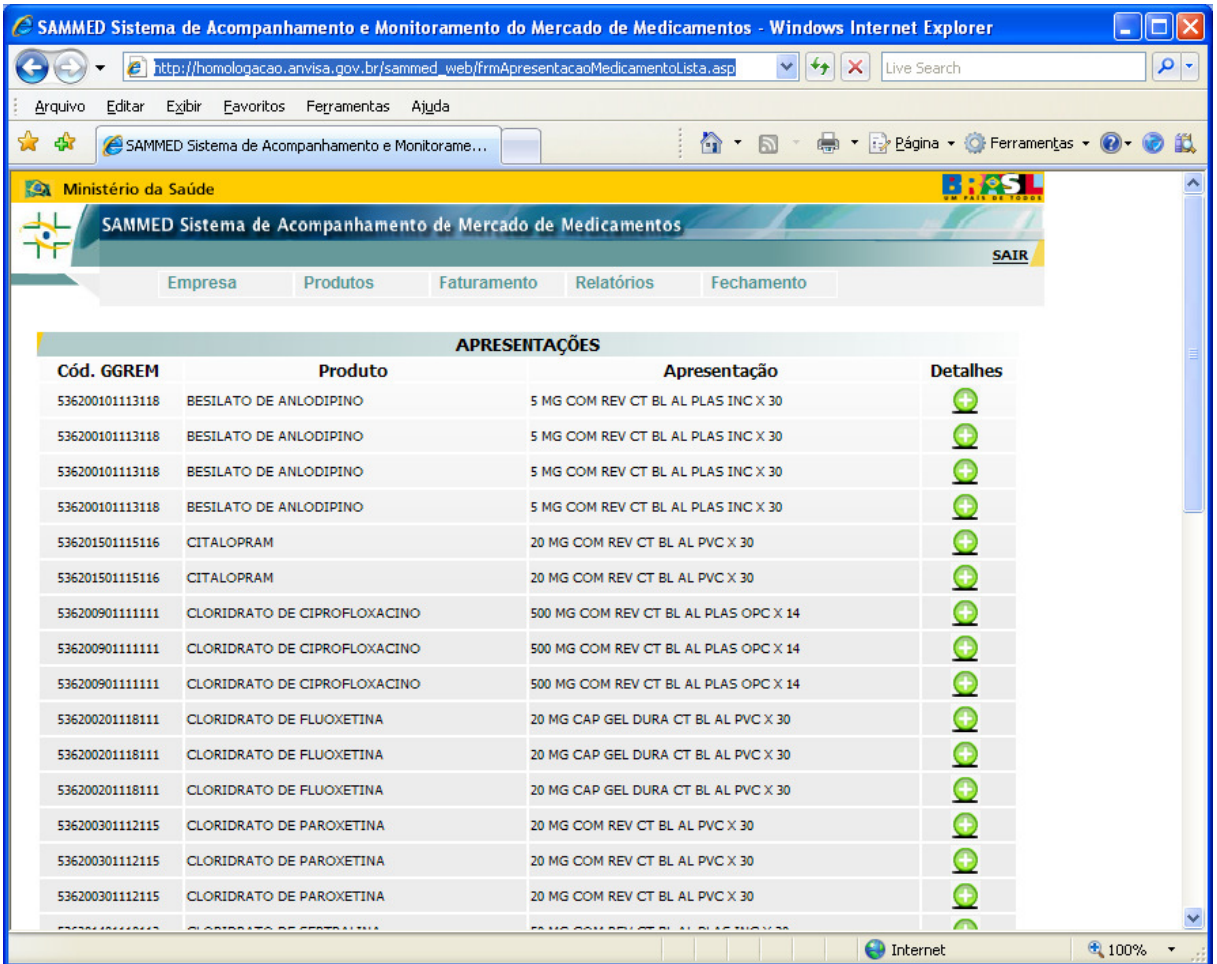

• A visualização dos produtos/apresentações pode ser feita através de paginação, sendo 50 apresentações por página ou pode-se visualizar todas as apresentações em uma única página. Para visualizar todas as apresentações em uma única página, clique no botão VISUALIZAR TODOS no fim da página.

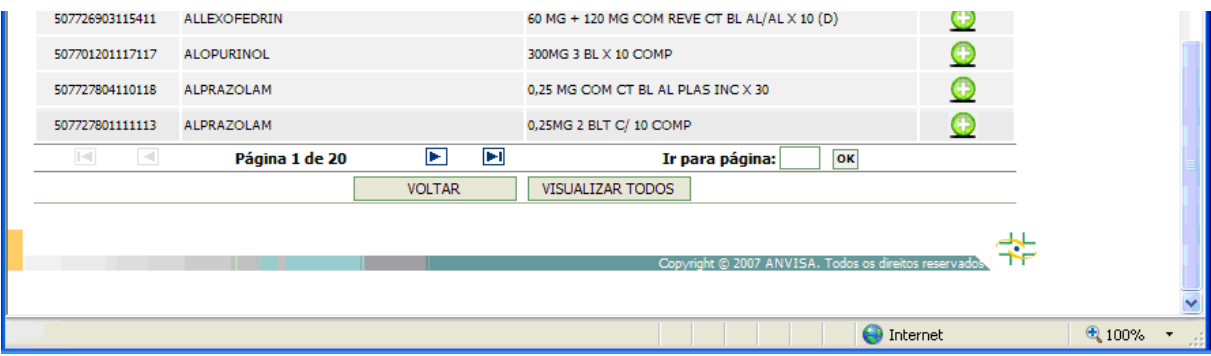

· Para voltar a visualização em paginação clique no botão PAGINAR DE 50 EM 50 no fim da página.

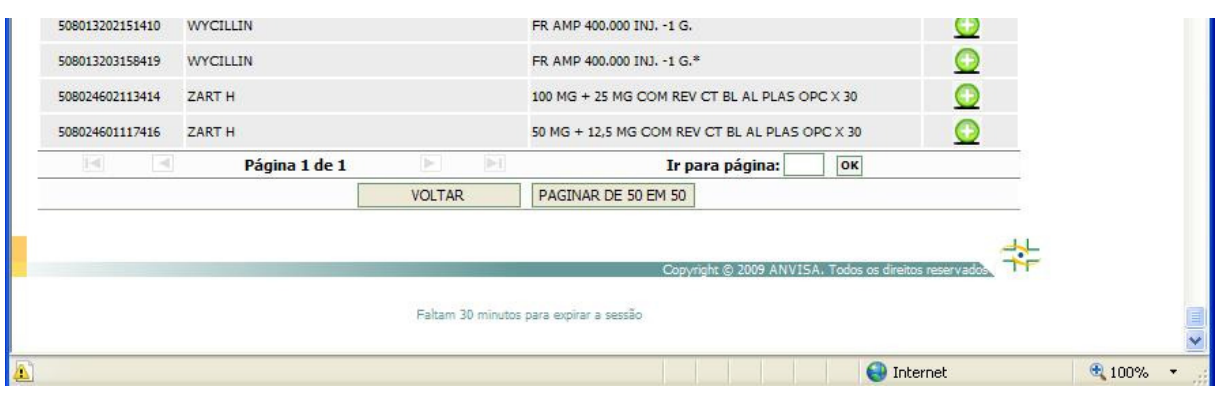

• Clicando em detalhes  $\Omega$  será exibida a tela com as informações completas da apresentação.

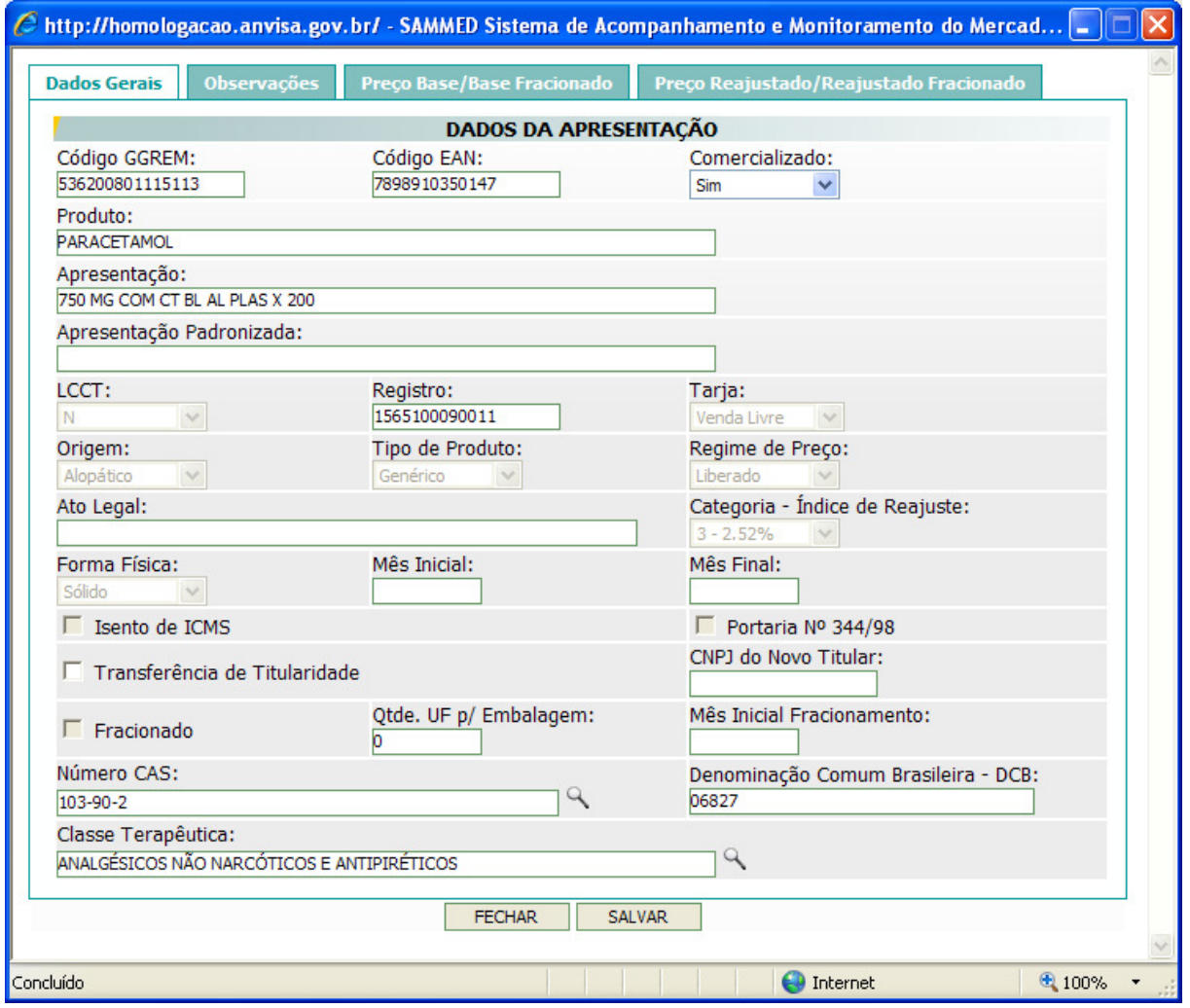

• A guia Dados Gerais contém as informações referentes à apresentação.

- O usuário poderá alterar campos específicos ou inserir dados, conforme regras de preenchimento descritas no item **2. Sobre o Preenchimento dos Dados.**
- A guia Observação deve ser utilizada para inserção de qualquer tipo de informação que a empresa julgue necessária relatar sobre a apresentação.
- A guia Preço Base/Base Fracionado contém os preços atuais da apresentação cadastradas na CMED e não será permitida alteração desses valores.
- Na guia Preço Reajustado/Reajustado Fracionado serão informados os novos preços da apresentação, obedecendo aos índices de reajuste préestabelecidos de acordo com a categoria do produto. O novo preço pode ser informado manualmente, inserindo o valor no campo PF 18% ou PF 0%, caso a apresentação seja isenta de ICMS, as demais alíquotas serão calculadas automaticamente pelo sistema, ou através da rotina de exportação de preços, que será vista mais a frente. Caso seja feita alguma inserção ou alteração em qualquer uma das guias, clique no botão SALVAR para confirmar as informações.

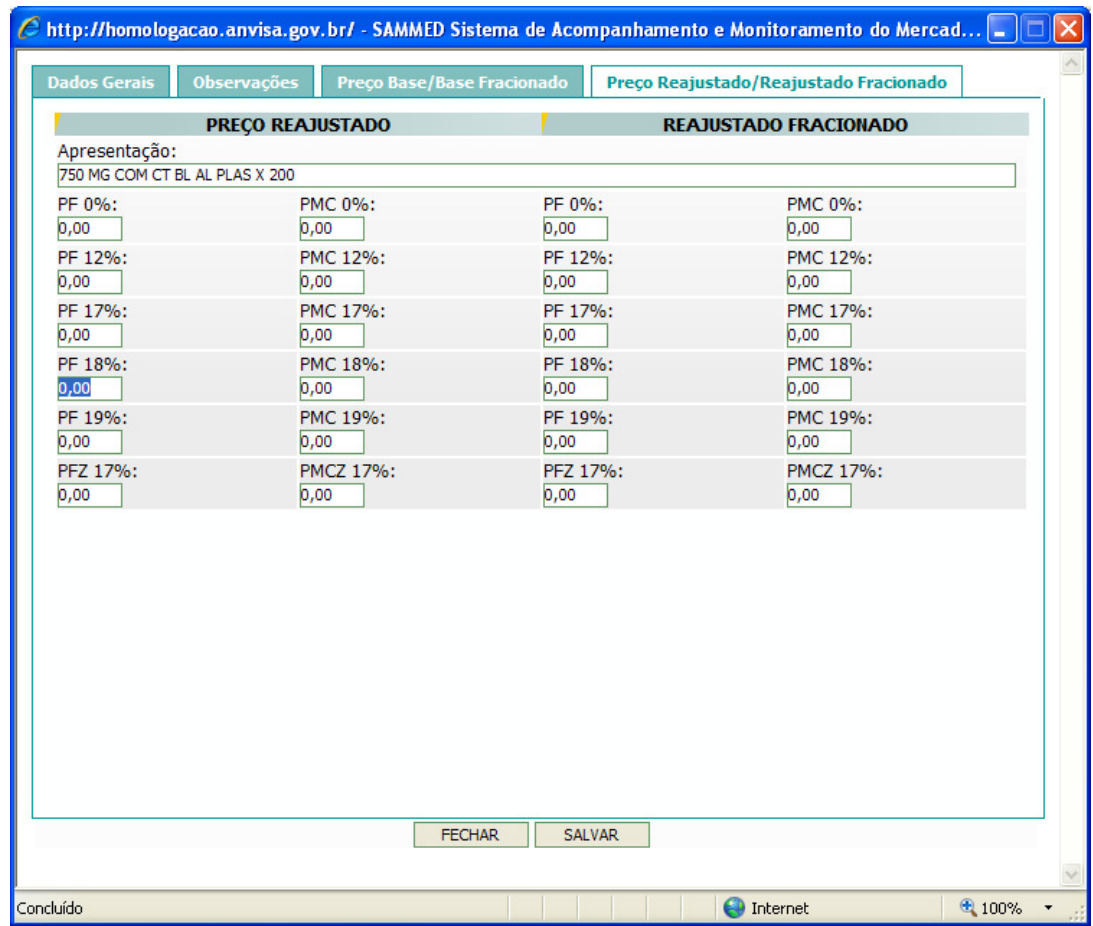

- A opção Importar Planilha de Preços do menu Produtos, é uma alternativa a inserção manual de preços. Através da importação, é possível inserir todos os preços novos automaticamente no sistema.
- O arquivo a ser importado deverá conter apresentações com código GGREM, pois os dados de preços serão associados automaticamente à sua respectiva apresentação no sistema.
- Para importar um arquivo, XLS (Excel), previamente gerado com os dados, Código GGREM, produto, apresentação, PF 0% e PF 18%, proceda da seguinte forma: digite o local onde está armazenado o arquivo ou clique no botão Procurar. Na caixa de diálogo, localize o arquivo, selecione-o e clique no botão Abrir. Será mostrado o caminho e o nome do arquivo no campo Importação de Planilha de Preço (.XLS). Clique no botão IMPORTAR e confirme a importação.

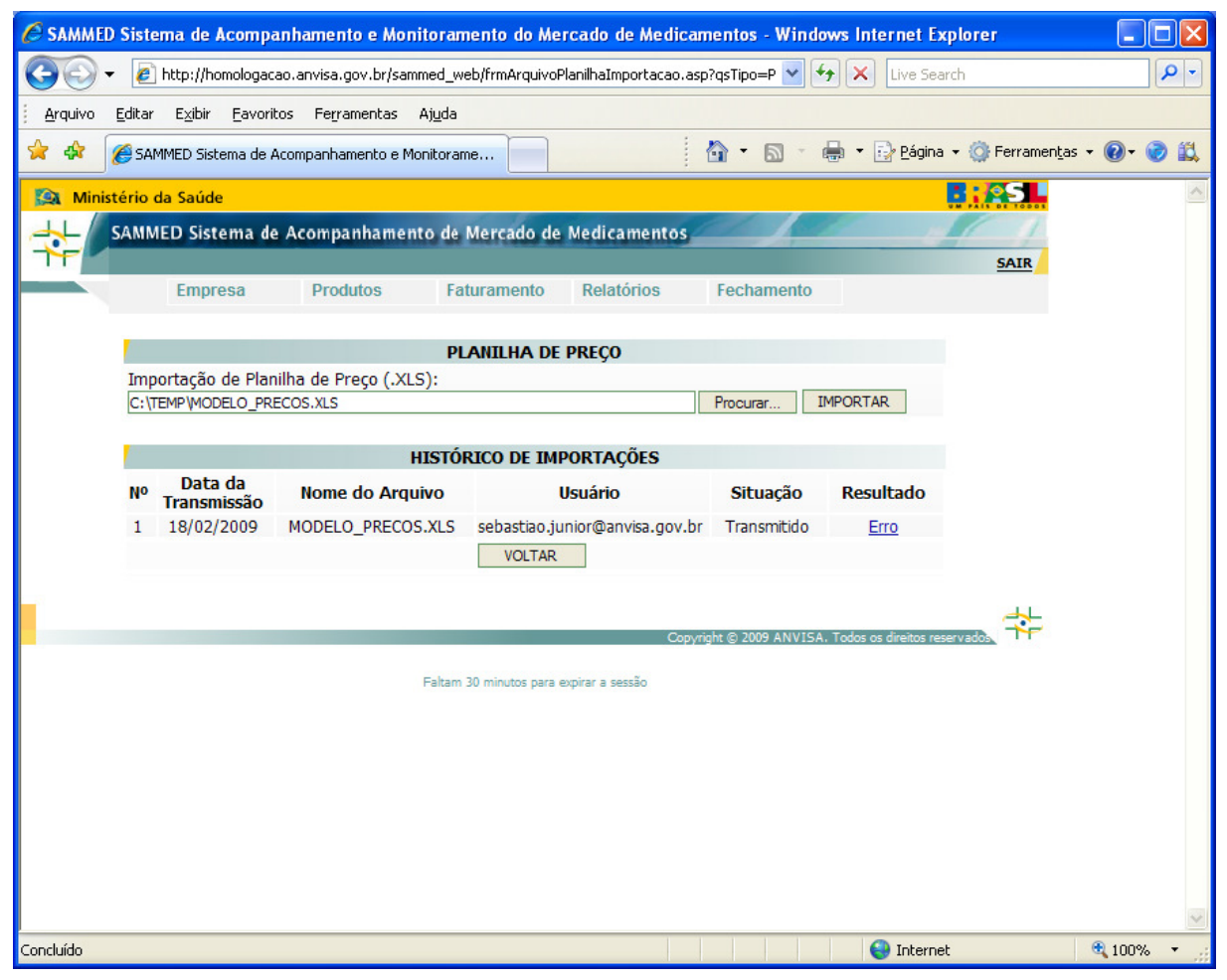

**Observação:** O modelo do arquivo XLS para importação dos preços se encontra disponível no Comunicado nº 4 de 17 de marco de 2009, link http://www.anvisa.gov.br/monitora/cmed/legis/comunicados/04\_09modelo\_precos.xls

No HISTÓRICO DE IMPORTAÇÕES, serão mostrados os registros com as importações realizadas pelo usuário, indicando o resultado de cada tentativa. Caso não haja nenhum erro na importação, o resultado estará como OK. Caso algum erro tenha ocorrido durante a importação, o resultado estará como Erro. Clique sobre o link Erro e será exibida uma tela com os erros encontrados pelo sistema durante a tentativa de importação. Quando há um erro na importação, mesmo que seja em apenas uma apresentação, nenhuma informação será importada.

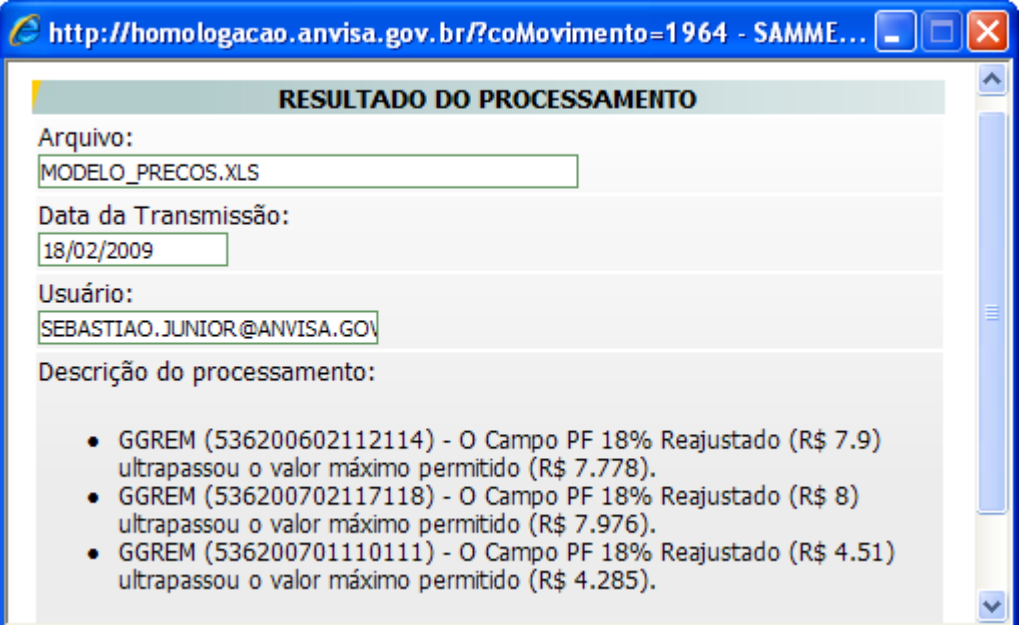

- Através do resultado do processamento, o usuário poderá corrigir o arquivo e realizar a importação novamente.
- Mesmo que não tenha ocorrido nenhum erro durante a importação, o usuário poderá, dentro do prazo legal de entrega do relatório, refazer a importação do arquivo ou proceder a correção manualmente nos preços, através do menu Produtos opção Apresentações e depois clicando em Detalhes.
- A opção Visualizar Correção Manual do menu Produtos, apresenta um histórico com as alterações que foram realizadas nas apresentações.

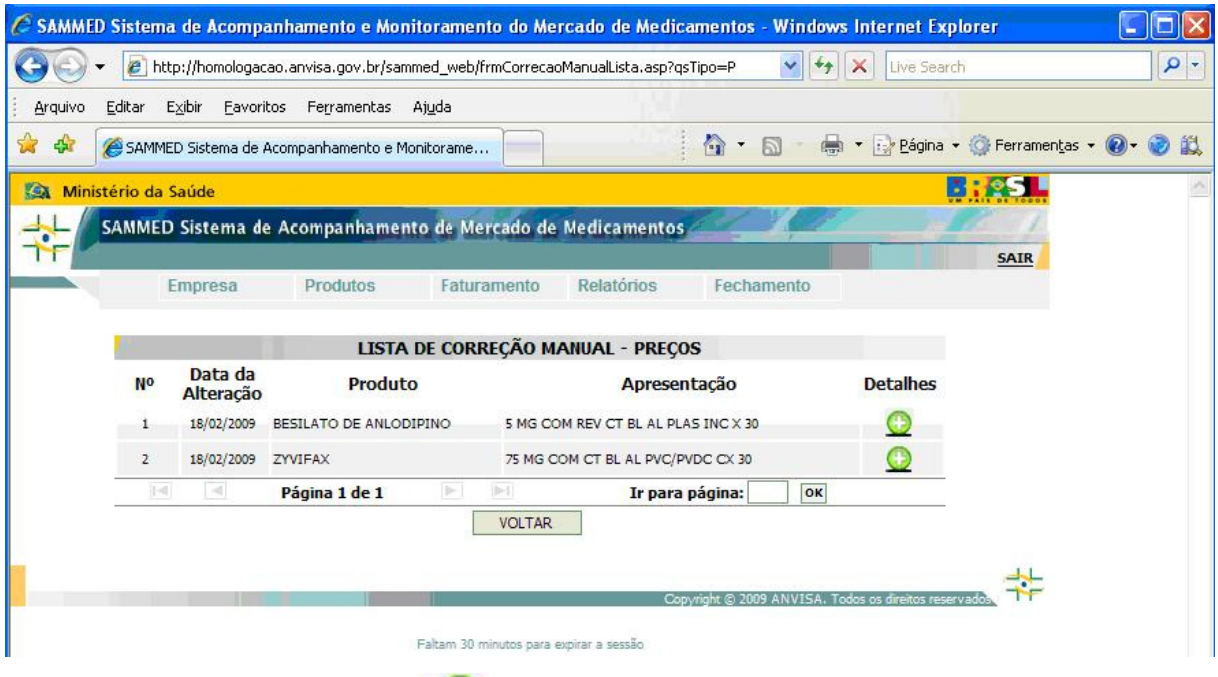

• Clique em Detalhes para abrir a tela com a descrição da alteração realizada no cadastro da apresentação.

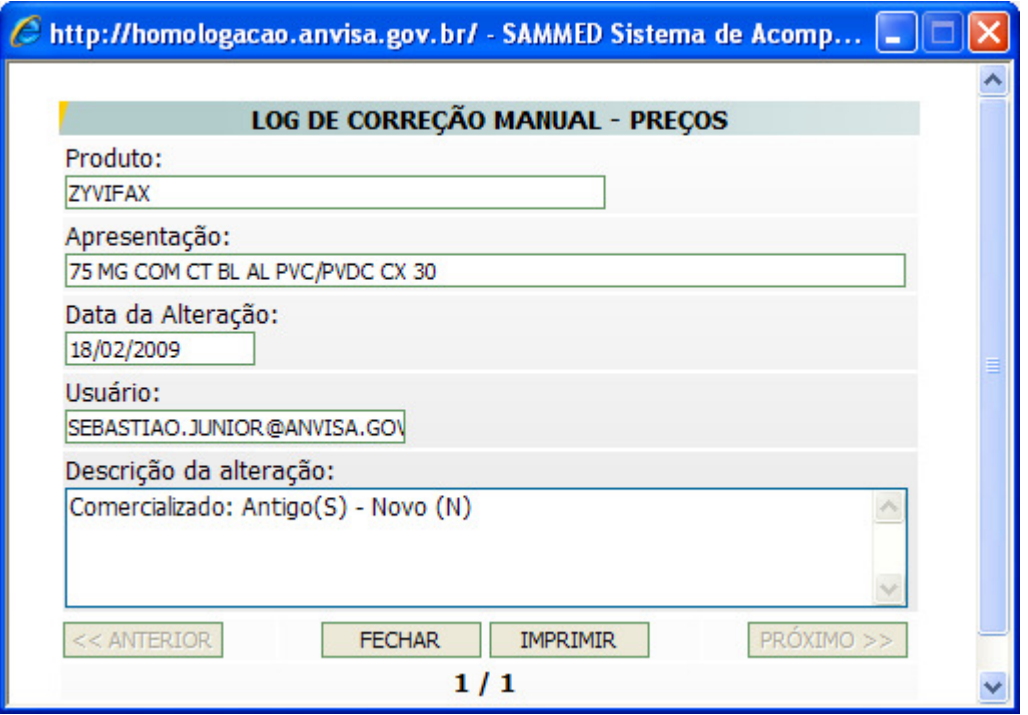

• A importação automática ocasiona a substituição de valores previamente cadastrados no sistema, desde que haja correspondência entre códigos GGREM, ou seja, se houver dados de preços novos já cadastrados no sistema e após este cadastro se optar pela importação, os dados de preços do sistema serão automaticamente substituídos pelos dados do arquivo.

#### **1.2.3 Menu Faturamento**

- O menu Faturamento é utilizado para informar as quantidades vendidas e o valor faturado de cada apresentação, mês a mês, no ano de 2008. Pode-se informar manualmente ou através da rotina de importação.
- Ao clicar na opção Faturamento Apresentado, serão listadas todas as apresentações da empresa, idêntica a opção Apresentações do menu Produtos, valendo-se das mesmas regras para visualização com paginação ou todas as apresentações em uma única pagina.

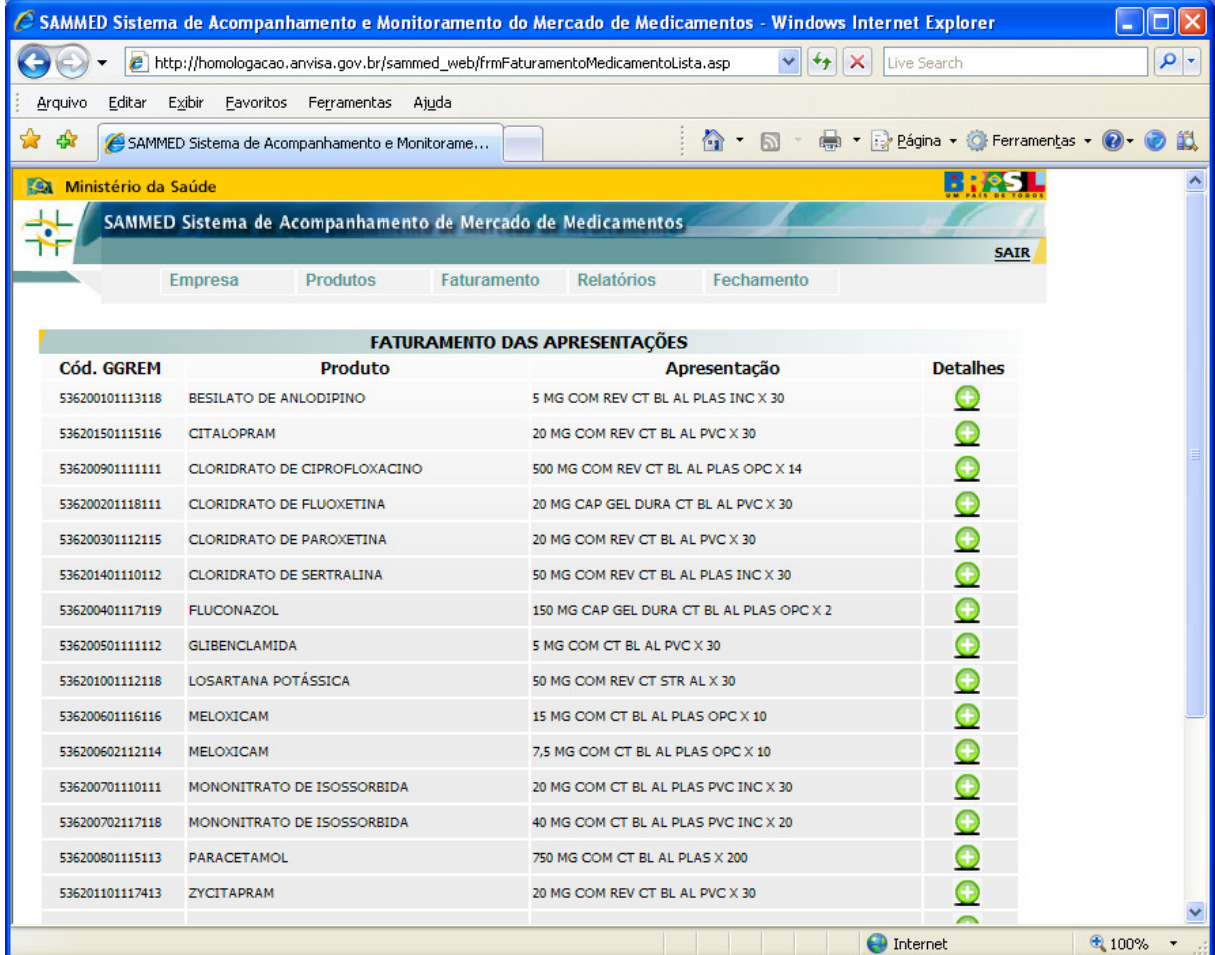

- Clique em Detalhes  $\rightarrow$  para exibir a tela com as informações de faturamento da apresentação selecionada.
- A guia Dados Gerais exibe o Cód. GGREM, EAN, o nome do produto e a descrição da Apresentação, mas não permite alteração nesses dados.
- A guia Faturamento permite a inserção e ou alteração manual das quantidades vendidas e faturamento, mês a mês, da apresentação, mesmo

que a quantidade e faturamento tenham sido inseridos automaticamente na rotina de importação.

• Após nova inserção ou alteração, clique no botão Salvar para confirmar as alterações.

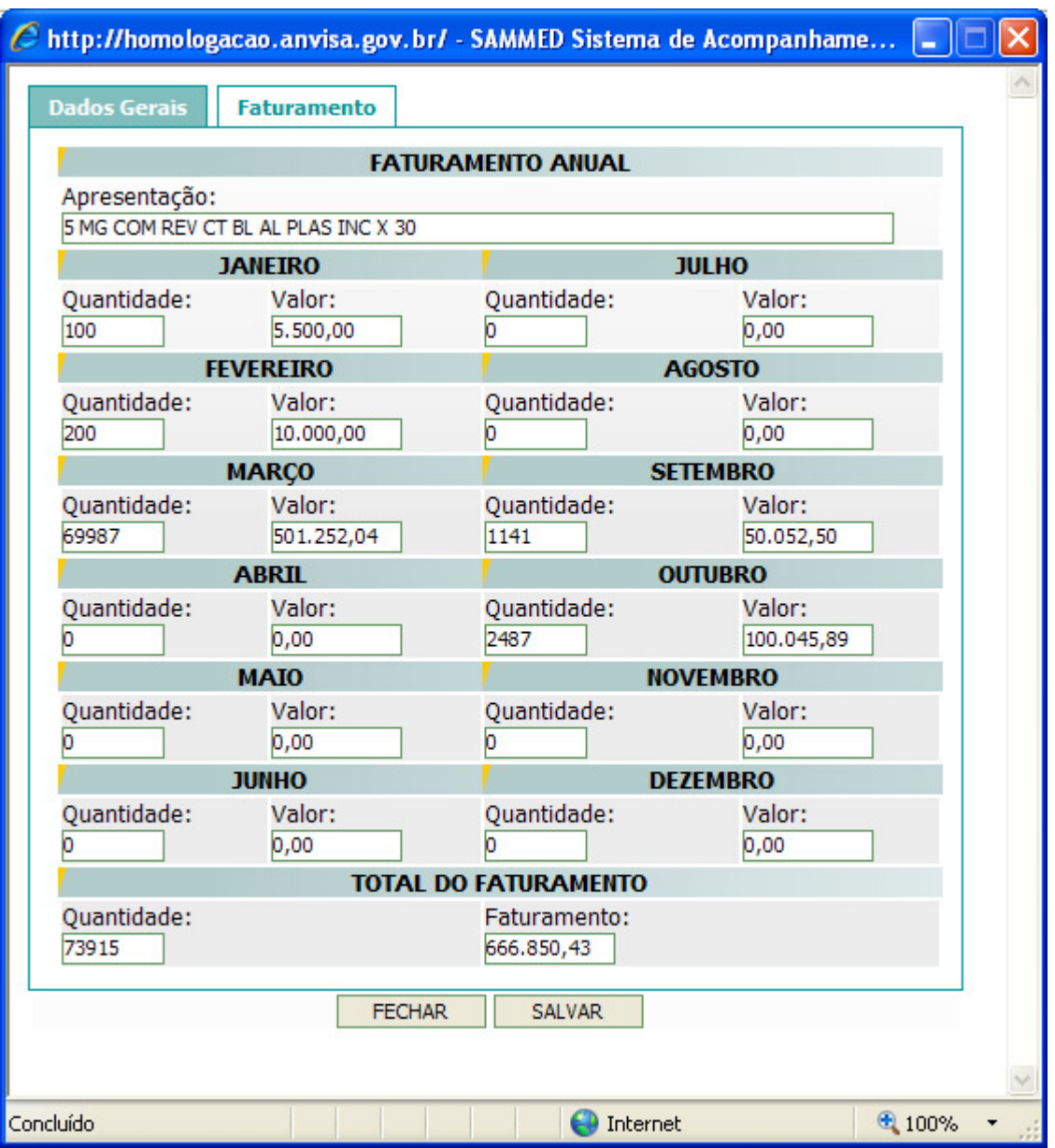

- A opção Importar Planilha de Faturamento do menu Faturamento é uma alternativa a inserção manual da quantidade vendida e faturamento. Através da importação é possível inserir as quantidades e valores automaticamente de todas as apresentações.
- O arquivo a ser importado deverá conter apresentações com código GGREM, pois os dados de quantidade vendida e valor faturado serão associados automaticamente à sua respectiva apresentação no sistema.

• Para importar um arquivo, XLS (Excel), previamente gerado com os dados Código GGREM, produto, apresentação, Ano base do exercício (2008), Quantidade e faturamento de janeiro a dezembro, proceda da seguinte forma: digite o local onde está armazenado o arquivo ou clique no botão Procurar. Na caixa de diálogo, localize o arquivo, selecione-o e clique no botão Abrir. Será mostrado o caminho e o nome do arquivo no campo Importação de Planilha de Preço (.XLS). Clique no botão IMPORTAR e confirme a importação.

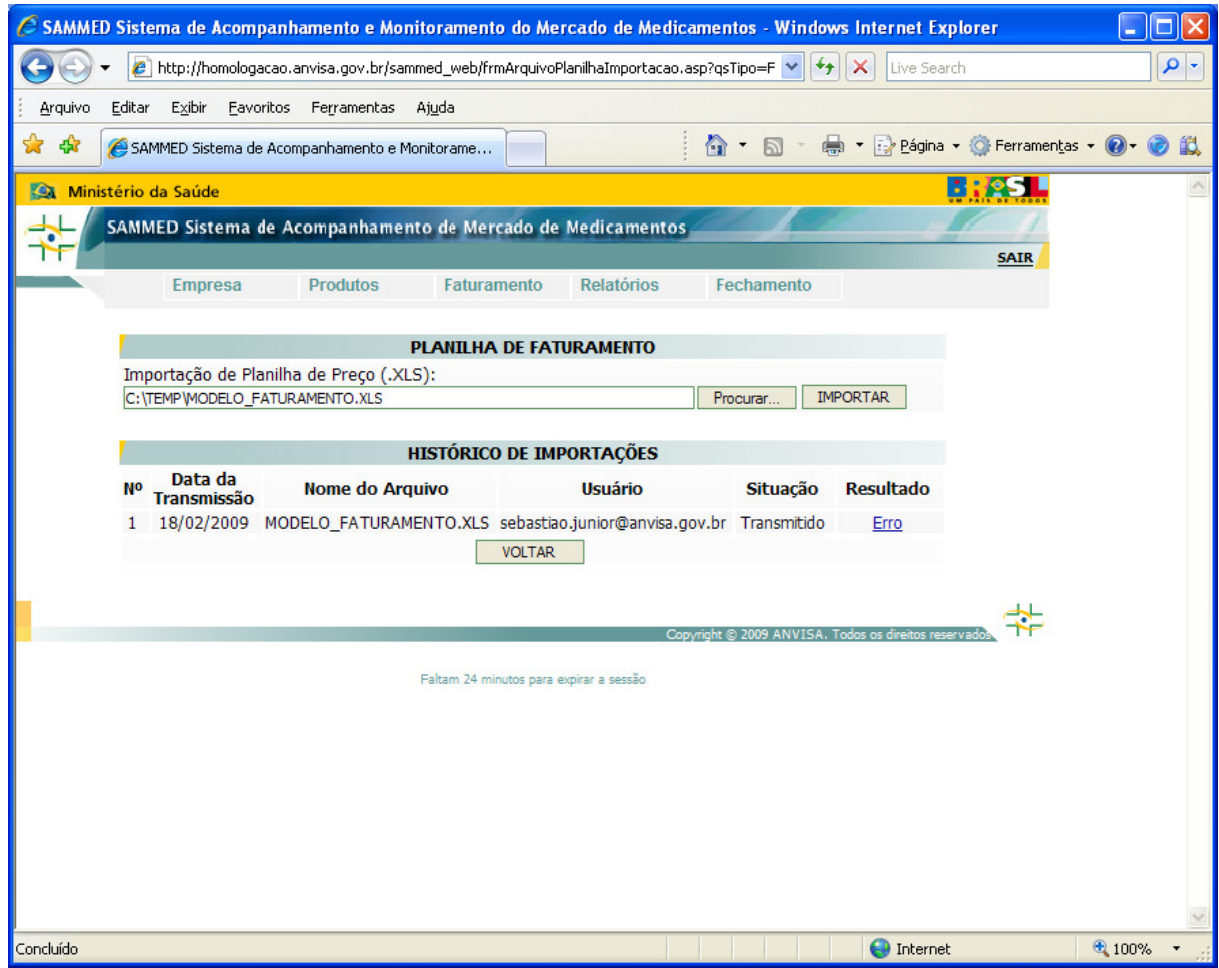

**Observação:** O modelo do arquivo XLS para importação do faturamento se encontra disponível no Comunicado nº 4 de 17 de março de 2009, link http://www.anvisa.gov.br/monitora/cmed/legis/comunicados/04\_09modelo\_faturamento.xls

• No HISTÓRICO DE IMPORTAÇÕES, serão mostrados os registros com as importações realizadas pelo usuário, indicando o resultado de cada tentativa. Caso não haja nenhum erro na importação, o resultado estará como OK.

Caso algum erro tenha ocorrido durante a importação, o resultado estará como Erro. Clique sobre o link Erro e será exibida uma tela com os erros encontrados pelo sistema durante a tentativa de importação. Quando há um erro na importação, mesmo que seja em apenas uma apresentação, nenhuma informação será importada.

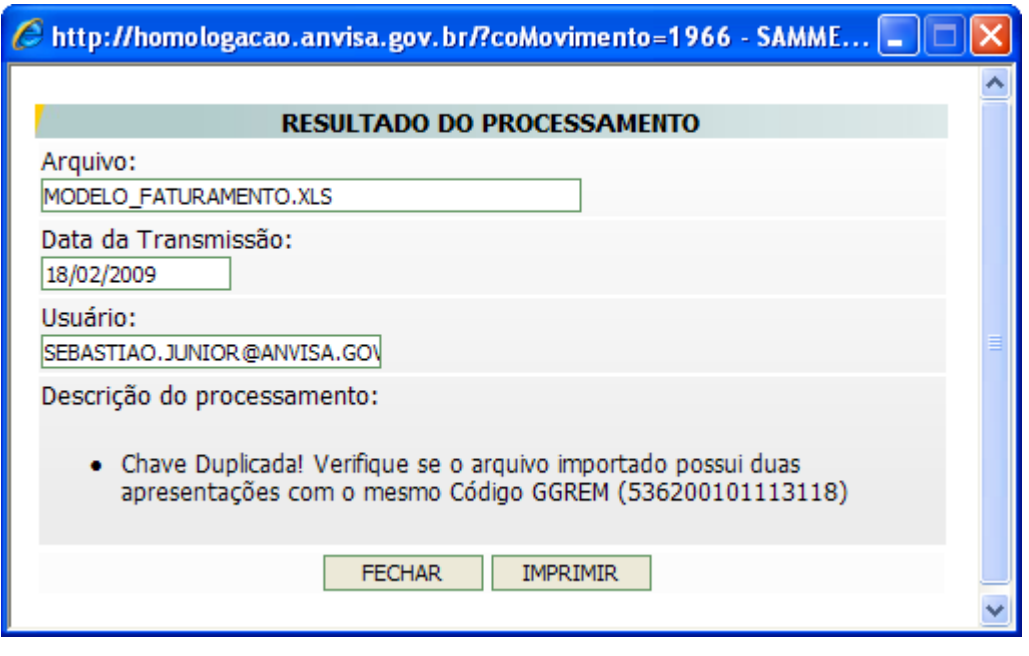

- Através do resultado do processamento, o usuário poderá corrigir o arquivo e realizar a importação novamente.
- Mesmo que não tenha ocorrido nenhum erro durante a importação, o usuário poderá, dentro do prazo legal de entrega do relatório, refazer a importação do arquivo ou proceder a correção manualmente, através do menu Faturamento opção Faturamento Apresentado e depois clicando em Detalhes.
- A opção Visualizar Correção Manual do menu Faturamento, gera um histórico com as alterações que forem feitas nas quantidade vendidas e faturamento das apresentações.

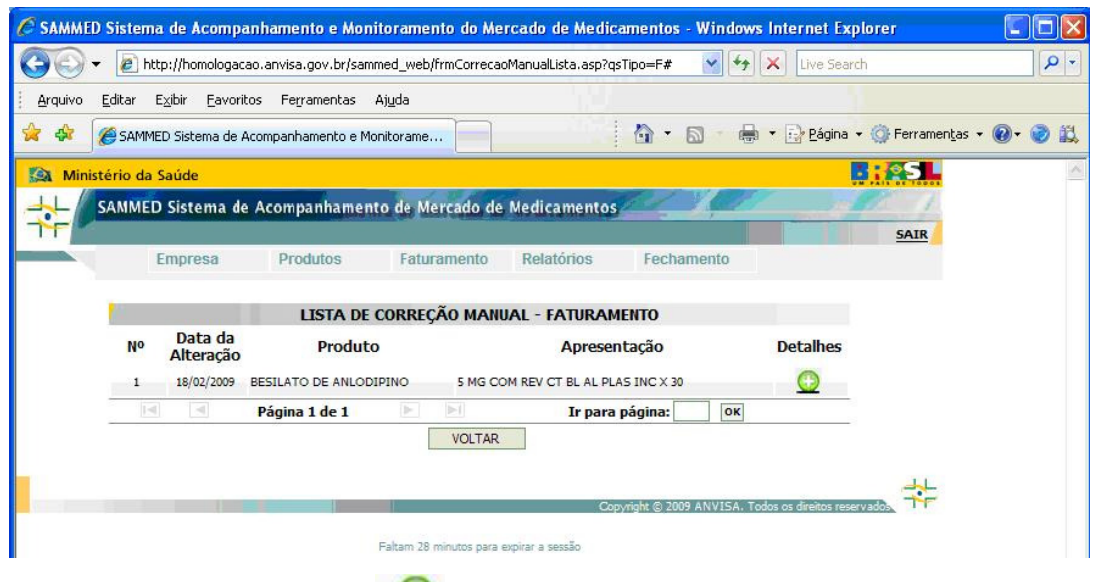

• Clique em Detalhes para abrir a tela com a descrição da alteração realizada no faturamento da apresentação.

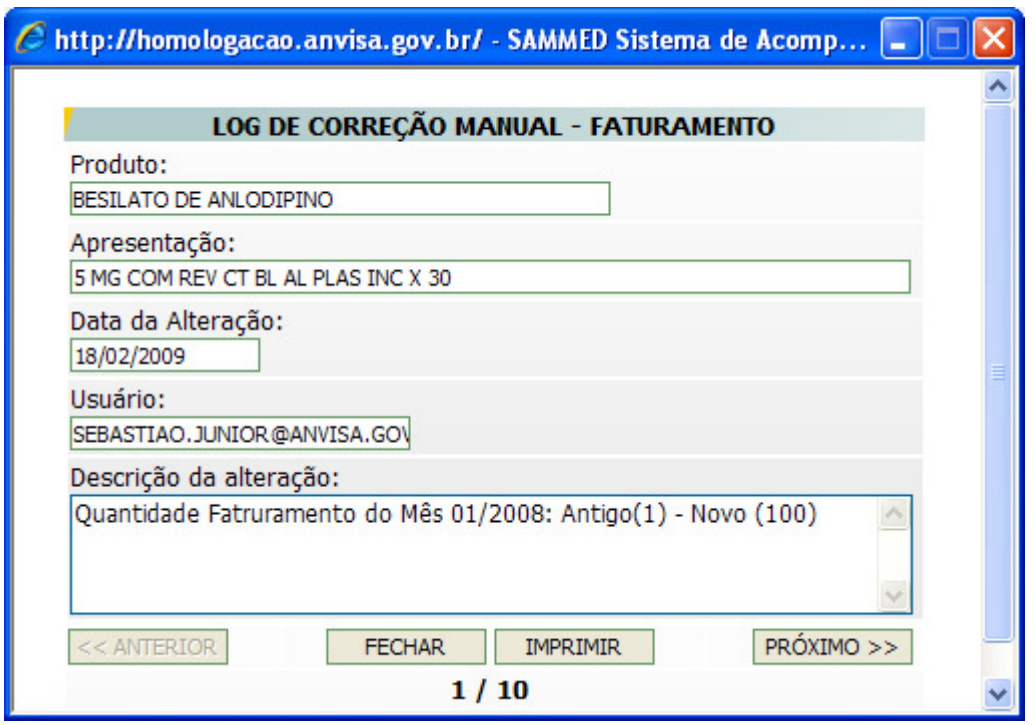

- O arquivo a ser importado deverá conter apresentações com código GGREM, pois os dados de faturamento serão associados automaticamente à sua respectiva apresentação no sistema.
- A importação automática ocasiona a substituição de valores previamente cadastrados no sistema, desde que haja correspondência entre códigos GGREM, ou seja, se houver dados de faturamento já cadastrados no sistema e após este cadastro se optar pela importação de arquivo, os dados de

faturamento do sistema serão automaticamente substituídos pelos dados do arquivo.

#### **1.2.4 Menu Relatórios**

- No menu Relatórios é possível imprimir os dados gerais das apresentações, dados de comercialização (faturamento e quantidade vendida em 2008) e preços fábrica e consumidor, que serão praticados pós-reajuste.
- O relatório selecionado será aberto no navegador da internet para visualização com opção de impressão.
- Nos relatórios, caso impressos após a impressão do comprovante de envio do relatório, será impresso o número de certificação digital gerado no comprovante de envio.
- A opção Dados Gerais da Apresentação lista as informações cadastrais da apresentação.

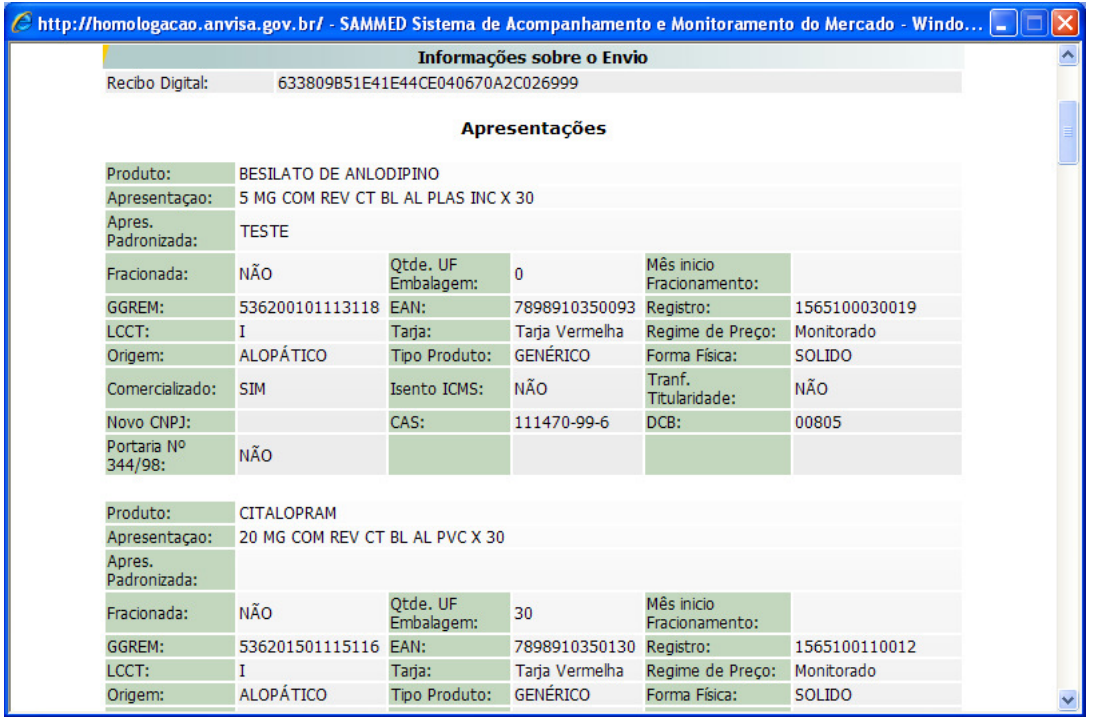

• A opção Dados de Preço lista as informações de preços base e os preços novos, pós-reajuste por apresentação.

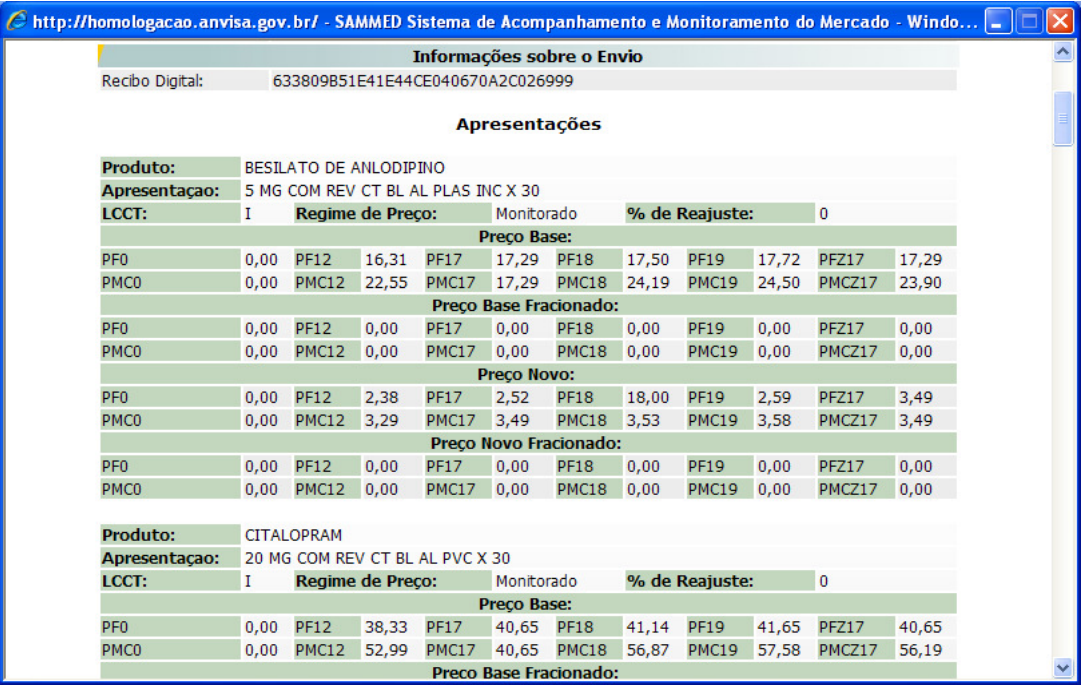

• A opção Dados de Faturamento lista as quantidades vendidas e o faturamento por apresentação.

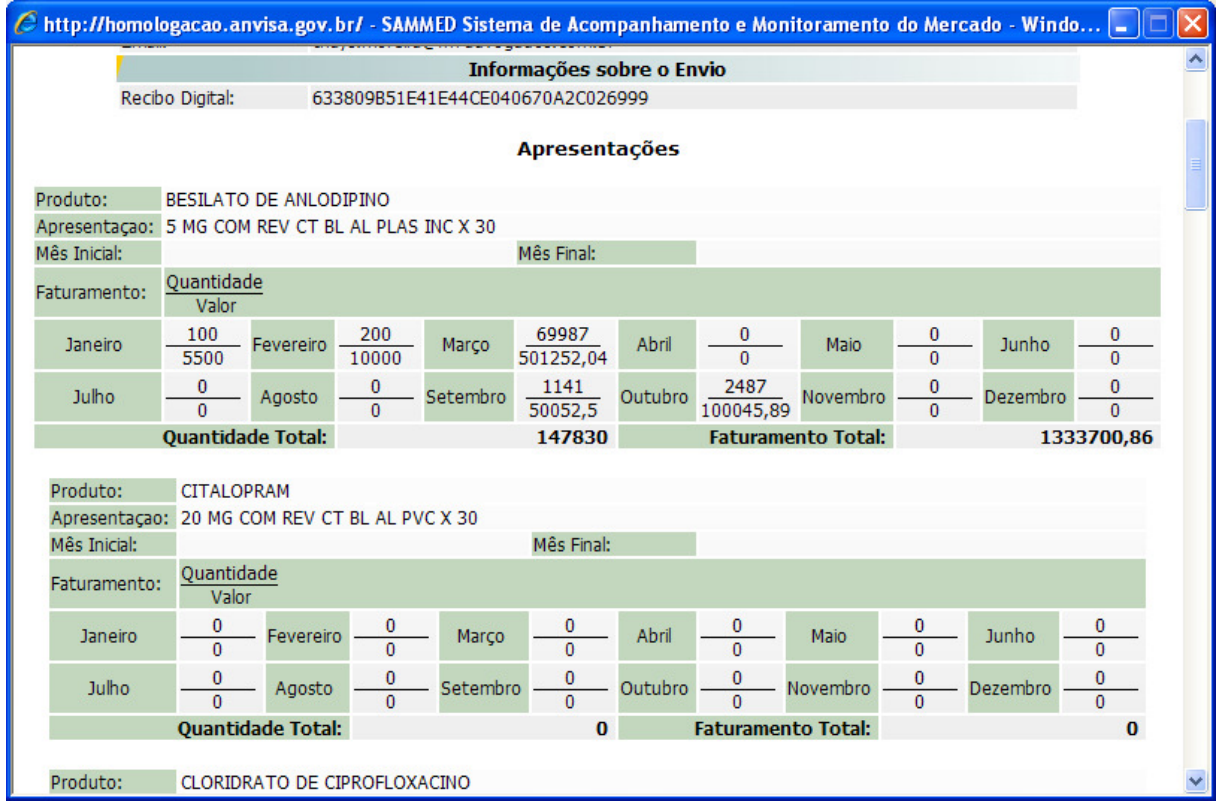

**Observação: Não será necessário apresentar à CMED a via impressa e protocolizada dos relatórios acompanhados da folha de rosto.**

#### **1.2.5 Menu Fechamento**

- No menu Fechamento é realizado o encerramento do relatório de comercialização, a impressão do comprovante de entrega dos dados e permite exportar as informações para o formato de planilha excel (XLS).
- A opção Fechar Relatório de Comercialização indica que as informações prestadas pela empresa serão encaminhadas para a base de dados da Anvisa e poderá ser feita a impressão do comprovante. É permitido fechar o relatório mais de uma vez, desde que esteja dentro do prazo legal de entrega do relatório. Caso a empresa necessite alterar alguma informação, mesmo depois de ter fechado o relatório, ela poderá efetuar a alteração e fechar o relatório novamente.
- A opção Emitir Comprovante permite ao usuário imprimir o comprovante de entrega dos dados do relatório de comercialização já finalizado na opção Fechar Relatório de Comercialização.

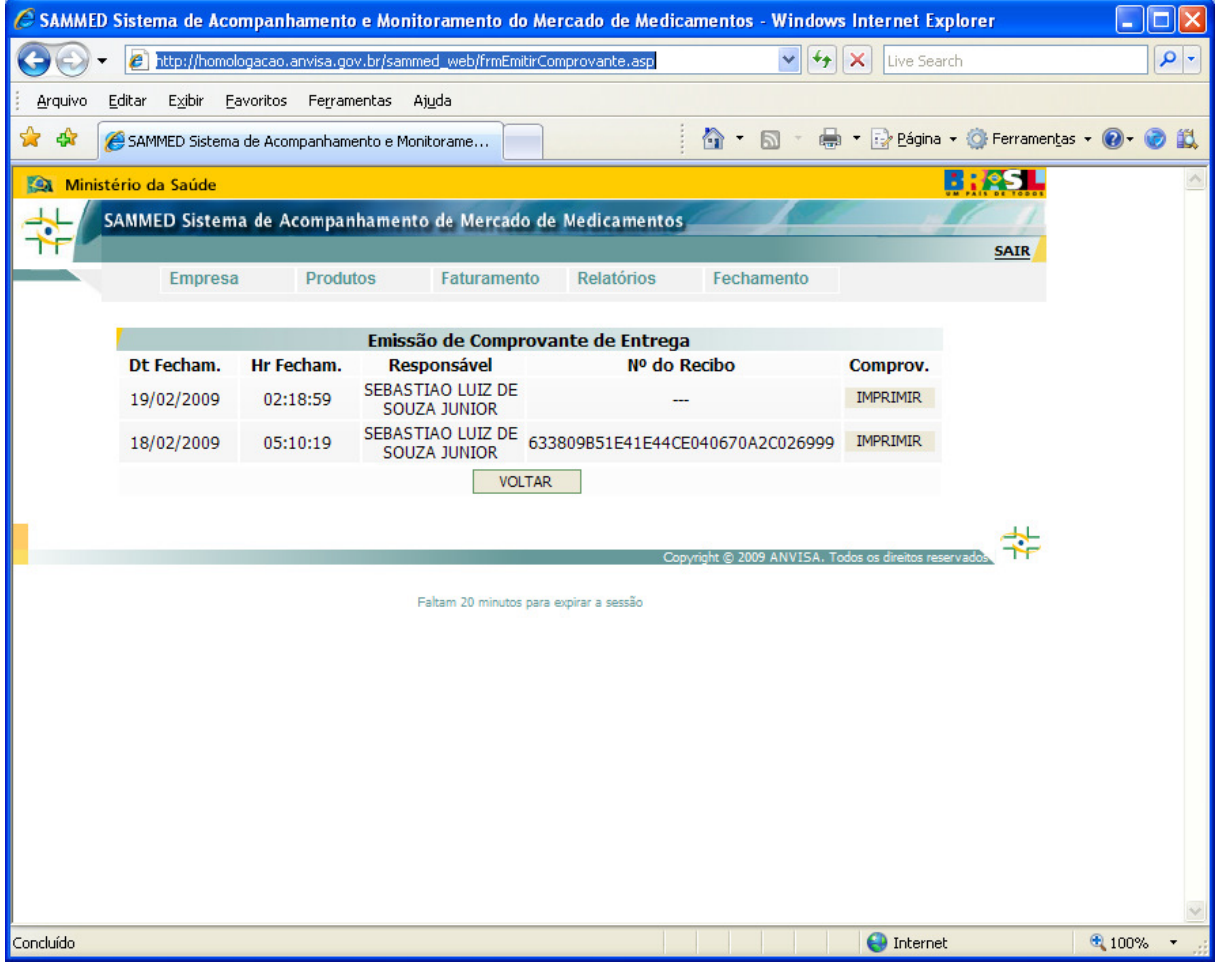

- Os registros de fechamento do relatório de comercialização serão exibidos por ordem decrescente de data e horário de encerramento. Selecione o fechamento que deseja imprimir o comprovante e clique no botão IMPRIMIR.
- O número do recibo de entrega será gerado durante a impressão do comprovante.

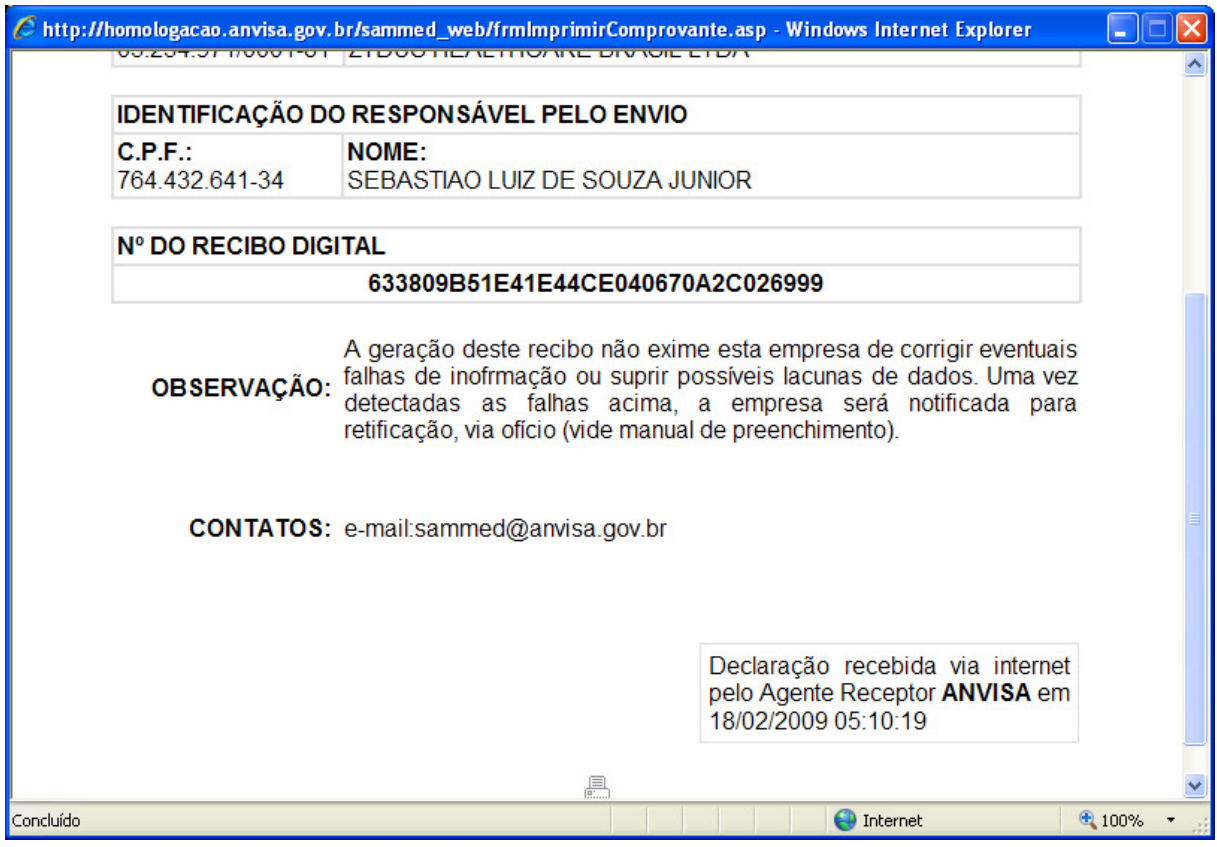

• A opção Exportar XLS permite que os dados do sistema sejam disponibilizados em planilha Excel, oferecendo todos os recursos desta ferramenta.

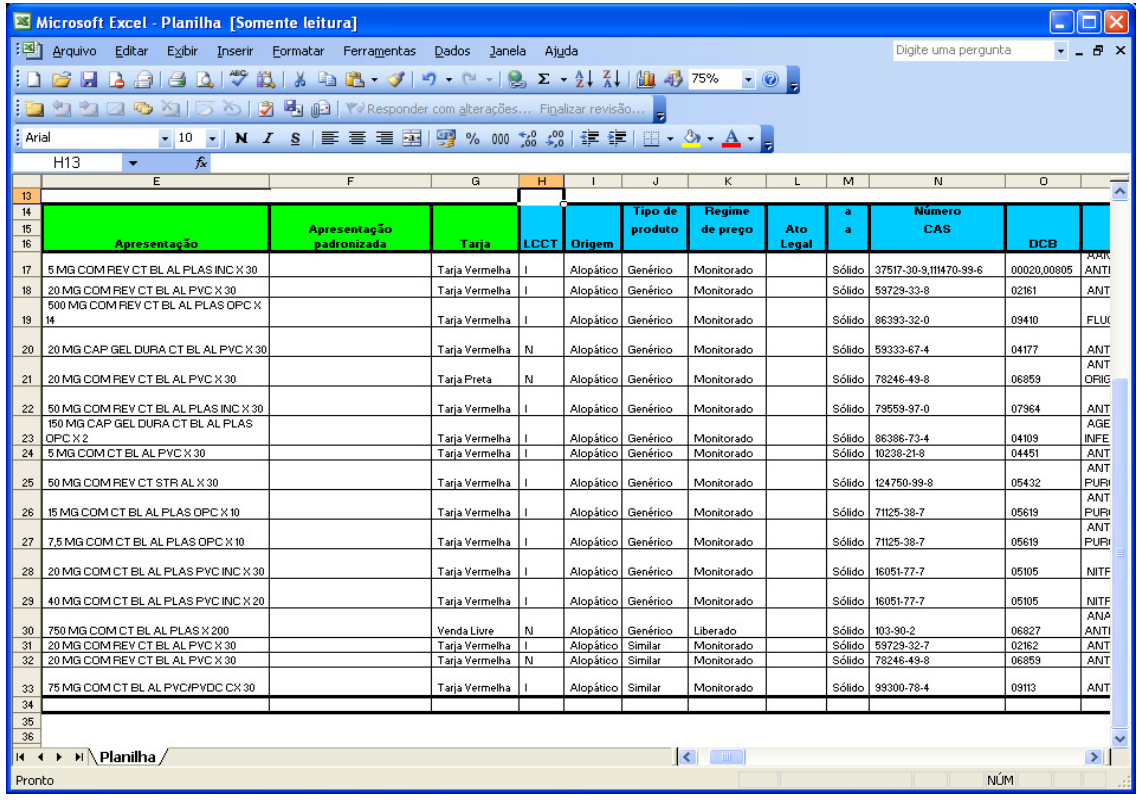

- Na exportação, o arquivo XLS é gerado sempre com um nome padrão. Sendo assim, caso deseje exportar várias planilhas em momentos diferentes, renomeie o arquivo gerado para evitar sobreposição dos dados.
- A planilha é apenas uma ferramenta disponibilizada pelo sistema. A CMED não validará relatórios transmitidos no formato XLS (planilha Excel). **Apenas serão validados os dados encaminhados pelo sistema.**

## **2. Sobre o Preenchimento dos Dados**

#### **2.1 Campos da Tela de Detalhes da Apresentação:**

- CÓDIGO GGREM, PRODUTO, APRESENTAÇÃO, ORIGEM, TIPO DE PRODUTO, FORMA FÍSICA, REGIME DE PREÇO, FRACIONADO, QTDE, UF P/ EMBALAGEM, PORTARIA 344/98, ISENTO ICMS**:** estes dados não poderão ser modificados pelo usuário.
- REGISTRO, EAN, LCCT, TARJA, MÊS INICIAL, MÊS FINAL, MÊS INÍCIO FRAC, NÚMERO CAS, CLASSE TERAPÊUTICA, TRANSFERÊNCIA DE TITULARIDADE, CNPJ DO NOVO TITULAR, ATO LEGAL e APRESENTAÇÃO PADRONIZADA**:** se estes dados estiverem preenchidos, não poderão ser modificados. No entanto, se não estiverem preenchidos, poderão ser cadastrados.
- COMERCIALIZADO: este campo poderá ser alterado pelo usuário. Deve ser marcado quando a apresentação não estiver mais sendo comercializada ou se a empresa voltou a comercializar uma apresentação que não estava em comercialização anteriormente.
- OBSERVAÇÃO: deve ser utilizada para inserção de qualquer tipo de observação que a empresa julgue conveniente sobre a apresentação.
- CATEGORIA ÍNDICE DE REAJUSTE: a categoria e o índice de reajuste são fixos no sistema, obedecendo as três categorias de reajuste, 1, 2 ou 3, e os índices aprovados para cada categoria. Veja **Resolução nº 2, de 11 de março de 2009, link http://www.anvisa.gov.br/monitora/cmed/legis/resol/02\_09.pdf.**

#### **2.2 Para Alterar Produto / Apresentação**

Para alterar uma apresentação, clique na opção Apresentações do menu Produtos para exibir a lista de todas as apresentações da empresa e clique

em Detalhes  $\rightarrow$  da apresentação desejada para abrir a tela de dados gerais da apresentação.

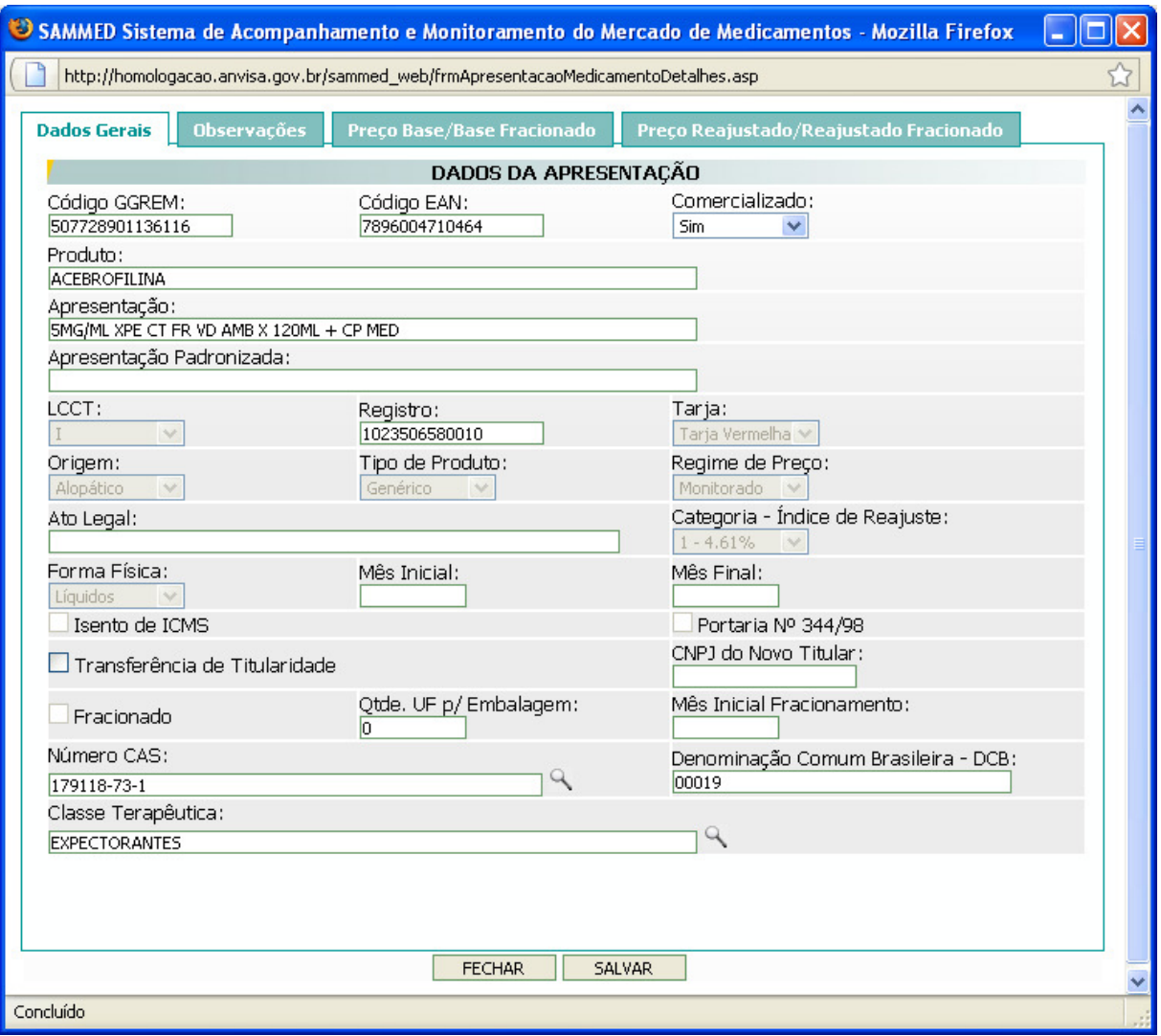

- Como visto no item 2.1, os campos REGISTRO, EAN, LCCT, TARJA, MÊS INICIAL, MÊS FINAL, MÊS INÍCIO FRAC, NÚMERO CAS, CLASSE TERAPÊUTICA podem ser alterados desde que não contenham nenhuma informação.
- O campo COMERCIALIZADO é livre para a empresa alterar o estatus do produto, dependendo se ele está ou não em comercialização.
- Caso o produto seja uma transferência de titularidade, deve-se marcar o campo TRANSFERENCIA DE TITULARIDADE para habilitar o campo CNPJ DO NOVO TITULAR e informar o CNPJ da empresa que será a nova titular do produto.
- ATO LEGAL é o Comunicado, Resolução ou qualquer outro Ato Legal que tenha corroborado com a mudança do regime de preço do produto de Monitorado para Liberado.
- *MÊS INICIAL* deve ser Informado caso a apresentação tenha tido sua comercialização iniciada após janeiro de 2008. Neste caso, deverá ser informado o mês/ano em que se iniciou a comercialização, no formato mm/aaaa.
- *MÊS FINAL* deve ser informado caso a apresentação tenha tido sua comercialização interrompida antes de dezembro de 2008. Neste caso, deverá ser informado o mês/ano em que se cessou a comercialização, no formato mm/aaaa. O valor inserido não pode ser menor do que o mês inicial.
- MÊS INICIAL FRACIONAMENTO deve ser informado caso a apresentação tenha tido sua comercialização iniciada após janeiro de 2008. Neste caso, deverá ser informado o mês/ano em que se iniciou a comercialização da apresentação fracionada, no formato mm/aaaa.

#### **2.3 Para Inserir a Apresentação Padronizada**

• APRESENTAÇÃO PADRONIZADA descreve a apresentação de uma forma padronizada utilizando as abreviaturas contidas na tabela de abreviaturas e aplicando a seguinte seqüência:

I – Concentração;

II – Quantidade total de unidades farmacotécnicas, seguida da unidade de medida;

III – Forma farmacêutica;

IV – Tipo de embalagem primária;

V – Complemento, quando necessário (sabores, diluentes, conta-gotas, copomedida, inalador, aplicador).

VI – Embalagem Hospitalar, Embalagem Fracionada e Embalagem Múltipla.

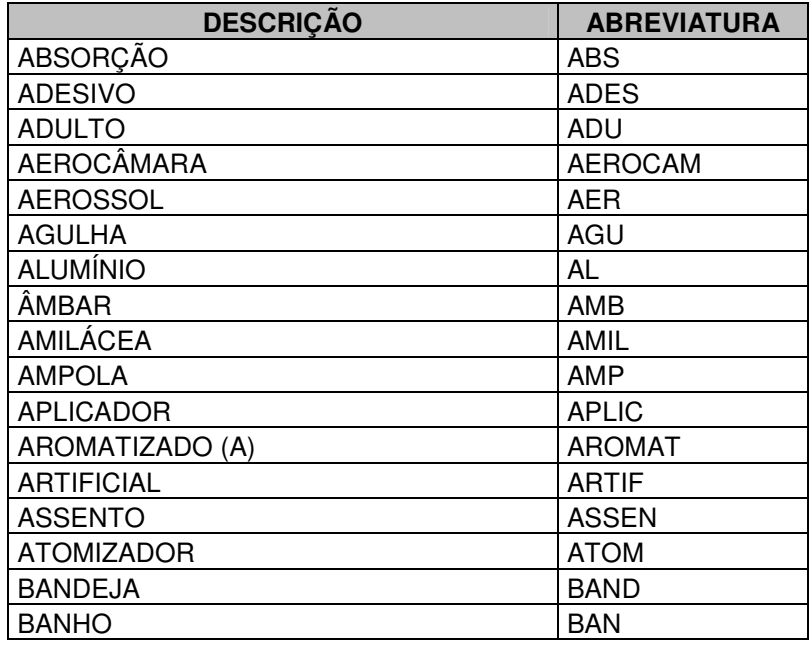

#### Tabela de Abreviaturas

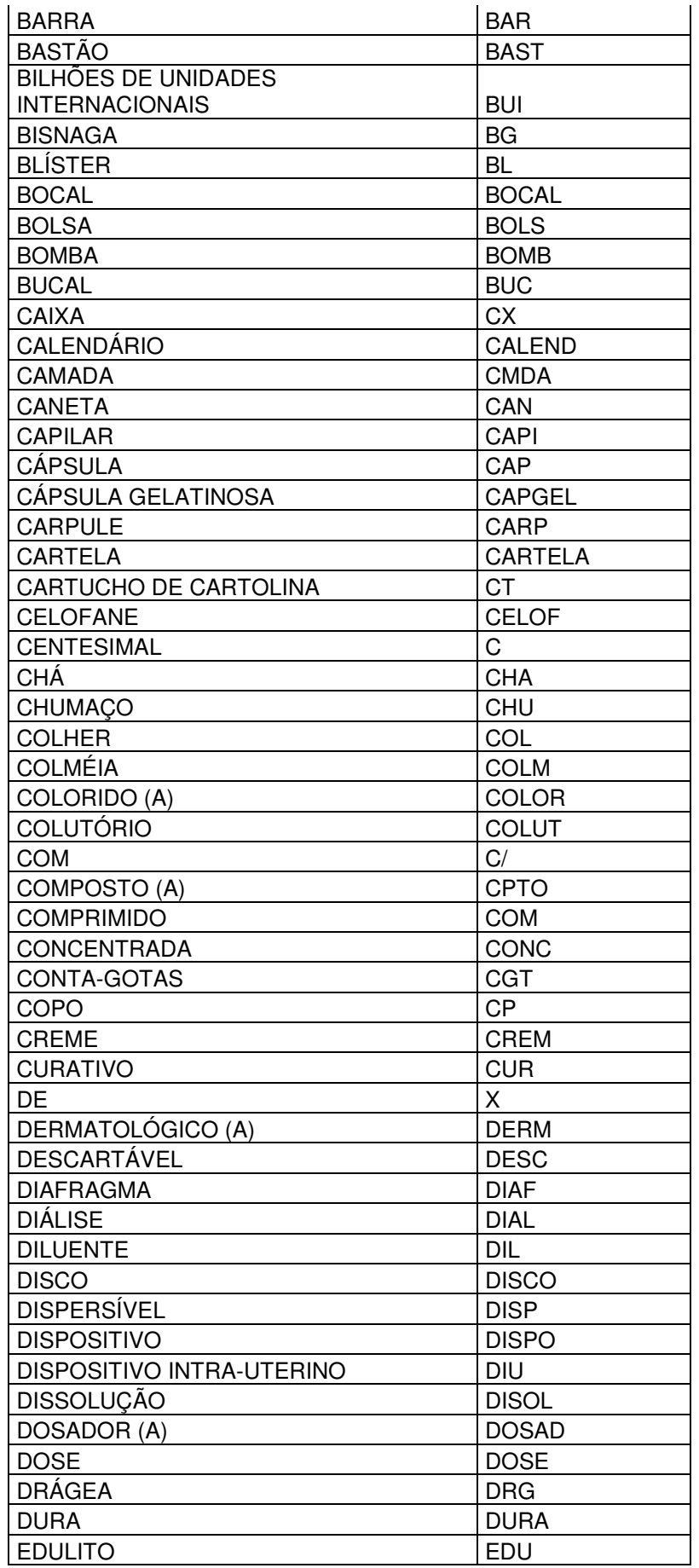

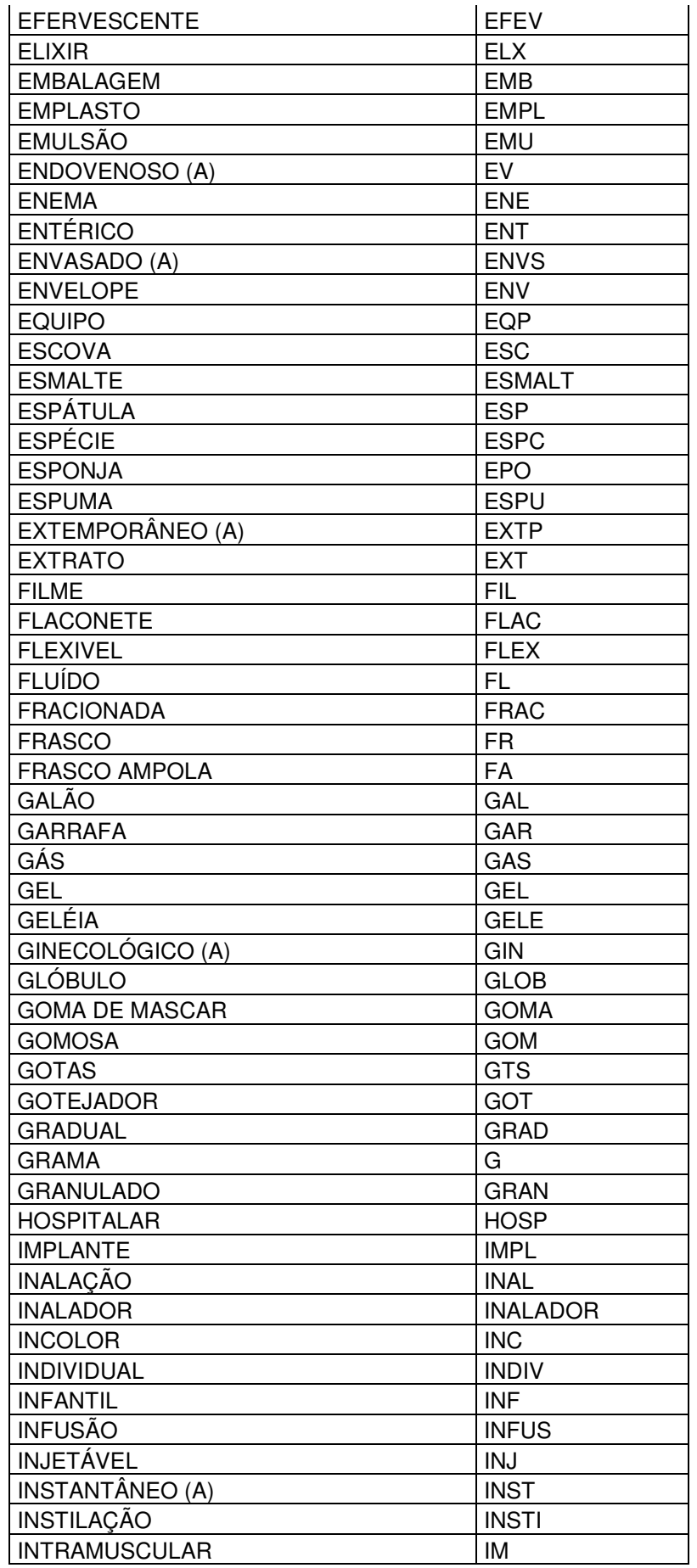

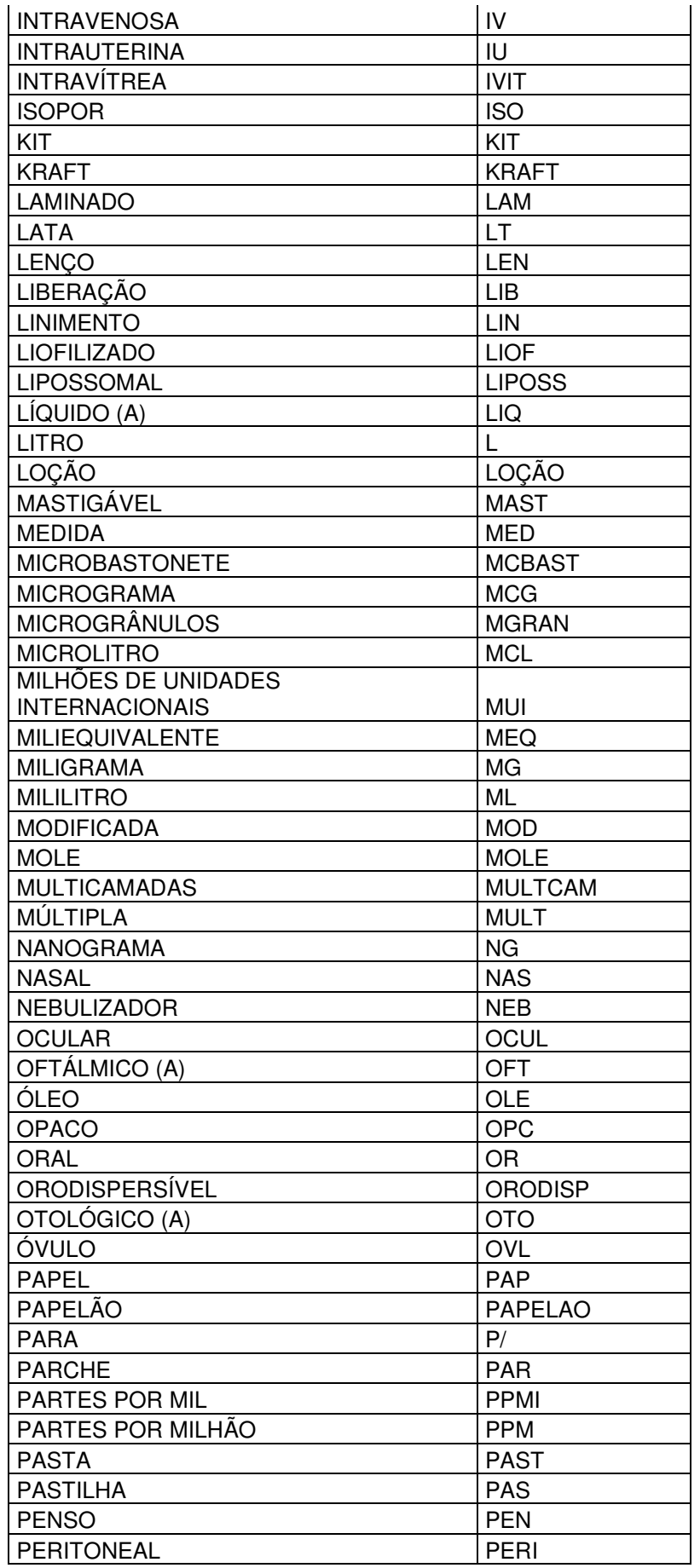

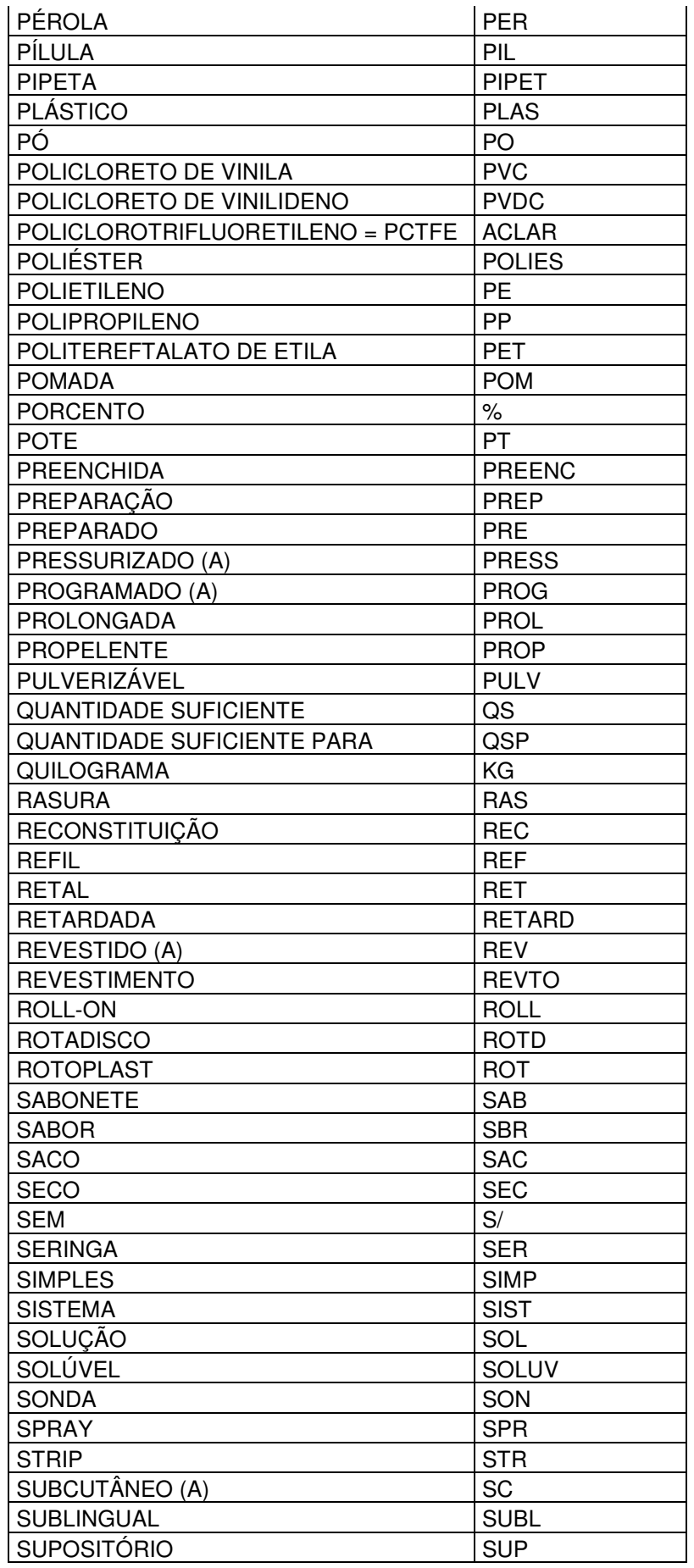

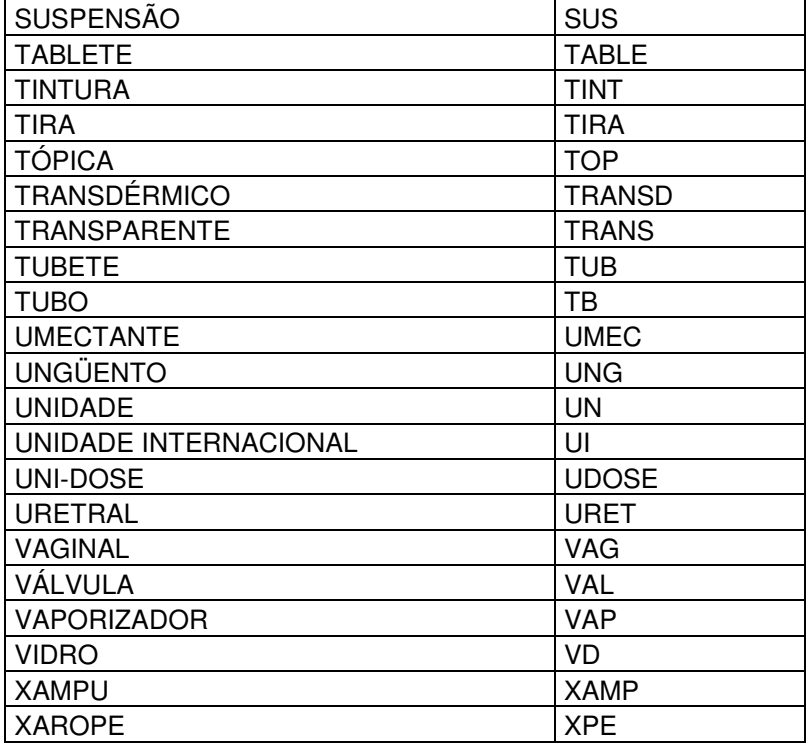

Exemplos de padronização:

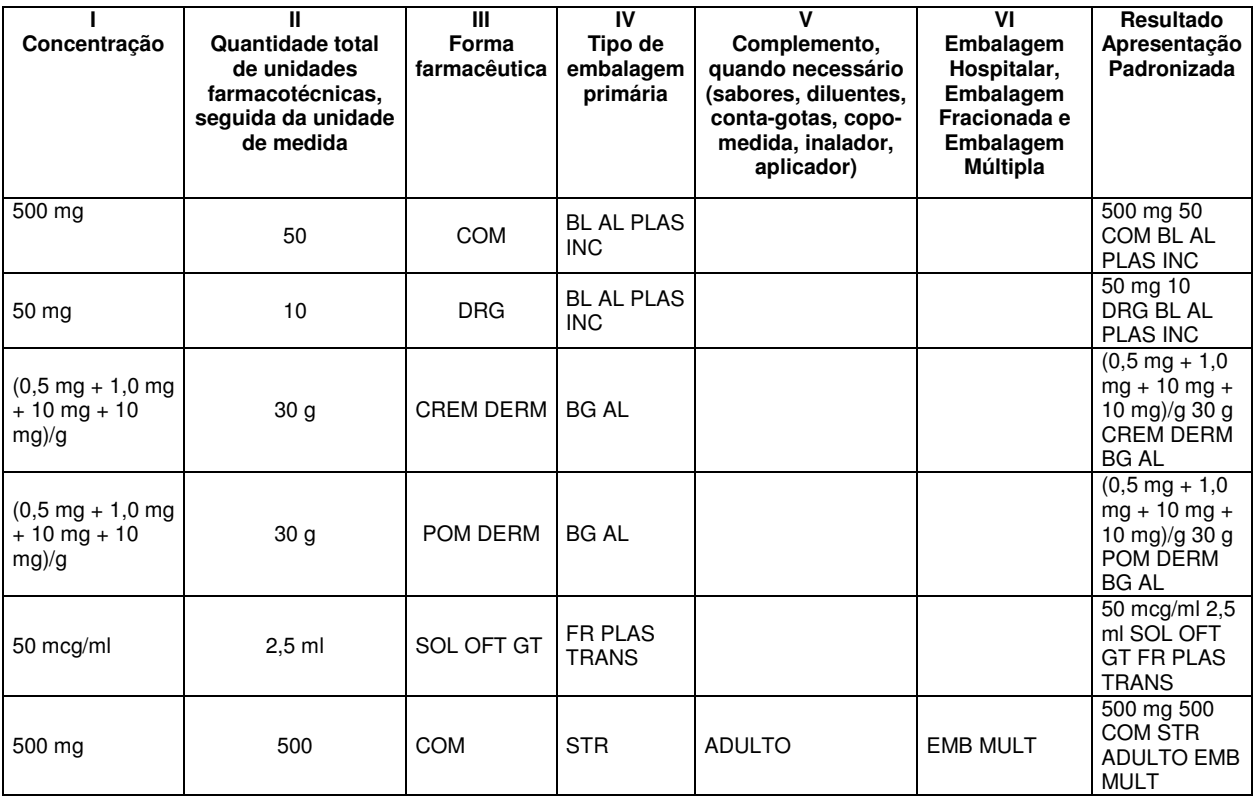

• O campo APRESENTAÇÃO PADRONIZADA não é de preenchimento obrigatório. Ao clicar no botão SALVAR na tela de detalhes da apresentação, caso o campo esteja vazio, uma mensagem de alerta será exibida. Se optar pelo OK, o cursor irá para o campo correspondente, se clicar no botão CANCELAR, o sistema continuará salvando os dados alterados.

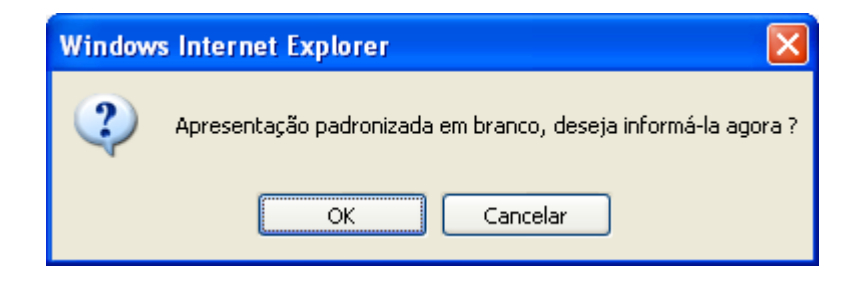

#### **2.4 Para Inserir o CAS**

- A inserção do CAS pode ser realizada clicando na  $\mathbb Q$  localizada ao lado do campo NÚMERO CAS da tela de detalhes da apresentação. Será aberta uma tela com todos os princípios ativos cadastrados no sistema.
- Ao clicar em um princípio ativo, a janela será fechada e o código CAS correspondente será mostrado no campo NÚMERO CAS. Caso o produto possua mais de um princípio, repita o processo até que todos os códigos CAS sejam mostrados no campo NÚMERO CAS.
- O campo DCB será preenchido com o código DCB correspondente ao princípio ativo selecionado.
- Clique no botão SALVAR para confirmar a inserção do princípio ativo.

**Observação:** Caso o campo NÚMERO CAS já esteja preenchido, não poderá ser alterado. As alterações só serão permitidas caso o campo esteja vazio.

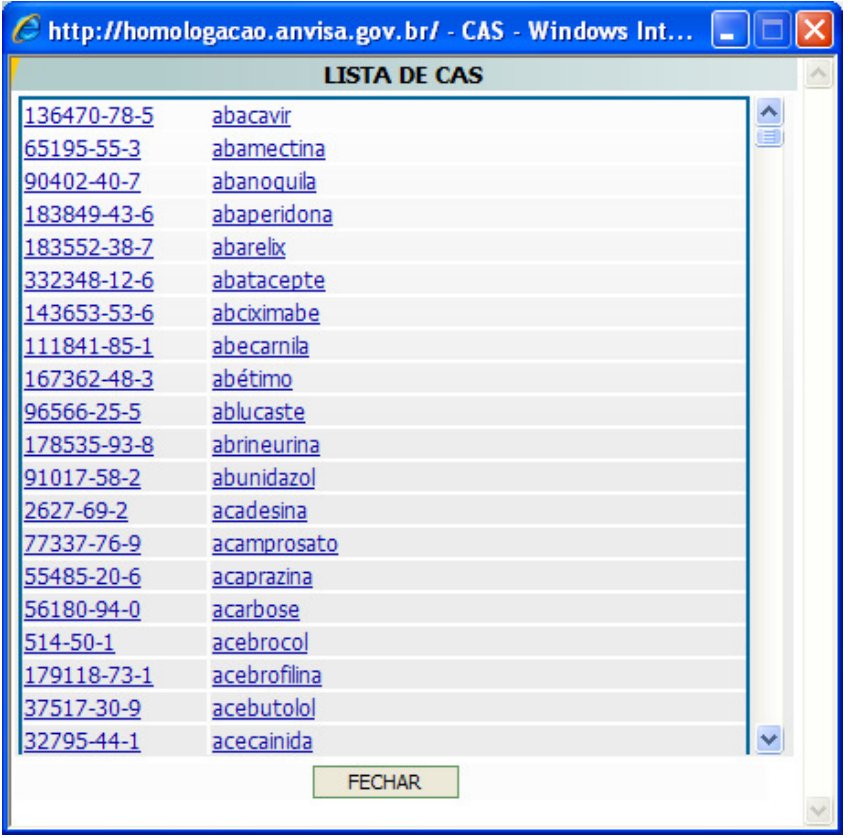

• Para facilitar a busca por um principio ativo, pressione as teclas **CTRL + F** para ativar a janela de pesquisa do navegador internet explorer. Digite o código CAS ou o nome do principio e clique em Próxima para iniciar a busca.

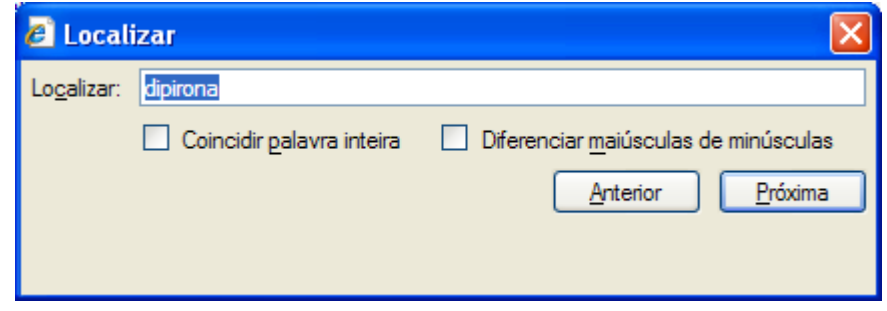

#### **2.5 Para Inserir uma Classe Terapêutica**

- A inserção da classe terapêutica pode ser realizada clicando na  $\sim$  localizada ao lado do campo CLASSE TERAPÊUTICA da tela de detalhes da apresentação. Será aberta uma tela com todas as classes terapêuticas cadastrados no sistema.
- Ao clicar em uma classe terapêutica, a janela será fechada e o nome da classe será mostrado no campo CLASSE TERAPÊUTICA. Somente poderá ser escolhida uma única classe para cada apresentação.
- Clique no botão SALVAR para confirmar a inserção da classe terapêutica.

**Observação:** Caso o campo CLASSE TERAPÊUTICA já esteja preenchido, não poderá ser alterado. As alterações somente serão permitidas caso o campo esteja vazio.

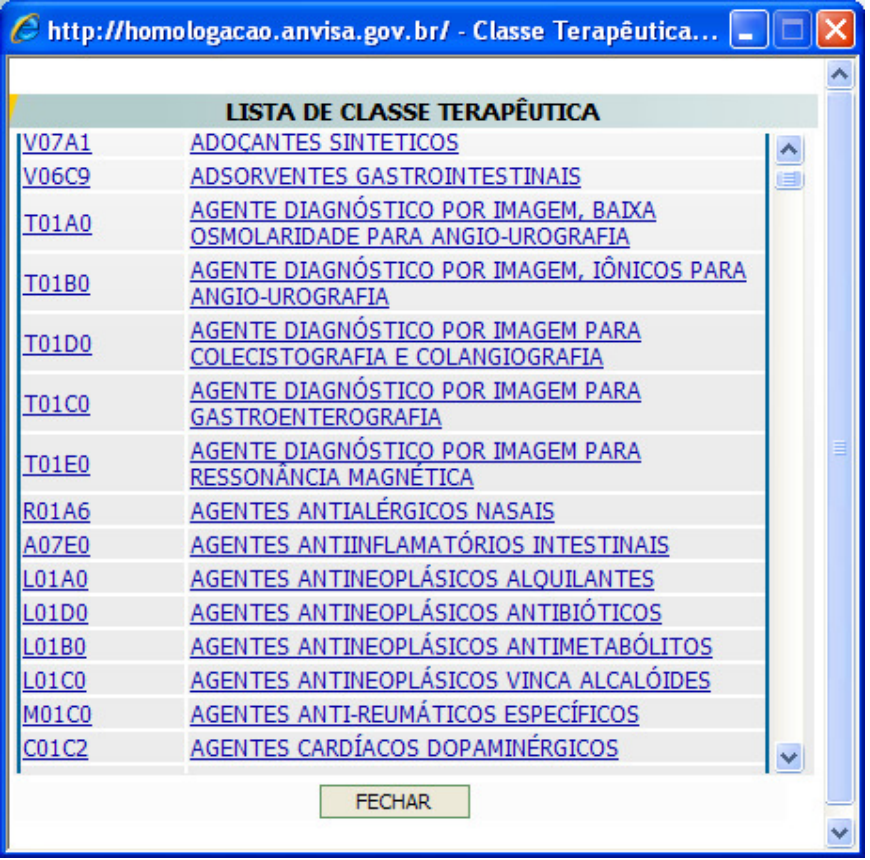

• Para facilitar a busca por uma classe terapêutica, pressione as teclas **CTRL + F** para ativar a janela de pesquisa do navegador internet explorer. Digite o código ou o nome da classe desejada e clique em Próxima para iniciar a busca.

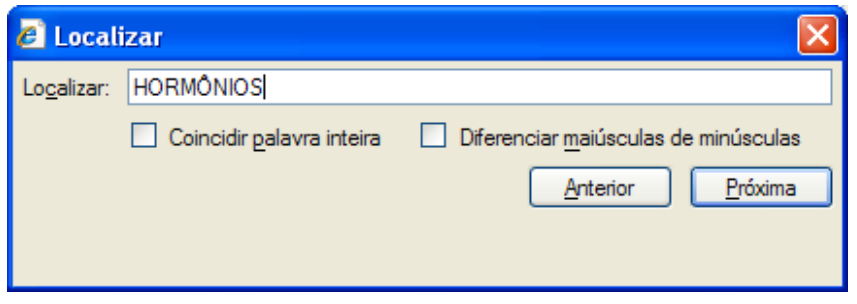

#### **2.6 Para Inserir os Preços Novos**

- Para inserir os preços novos manualmente, clique na guia Preço Reajustado/Reajustado Fracionado. Se a apresentação for isenta de ICMS, deve-se informar o PF 0%, se não for isenta, informe o PF 18%. Os PMCs e as outras alíquotas de ICMS, caso a apresentação não seja isenta de ICMS, serão calculadas automaticamente pelo sistema.
- Os campos PF 0% e PF 18% aceitam três casa decimais e fará a crítica do percentual máximo de reajuste sobre as três casas, mas após a validação o sistema irá efetuar o arredondamento para duas casas decimais.
- Clique no botão SALVAR para confirmar a alteração.

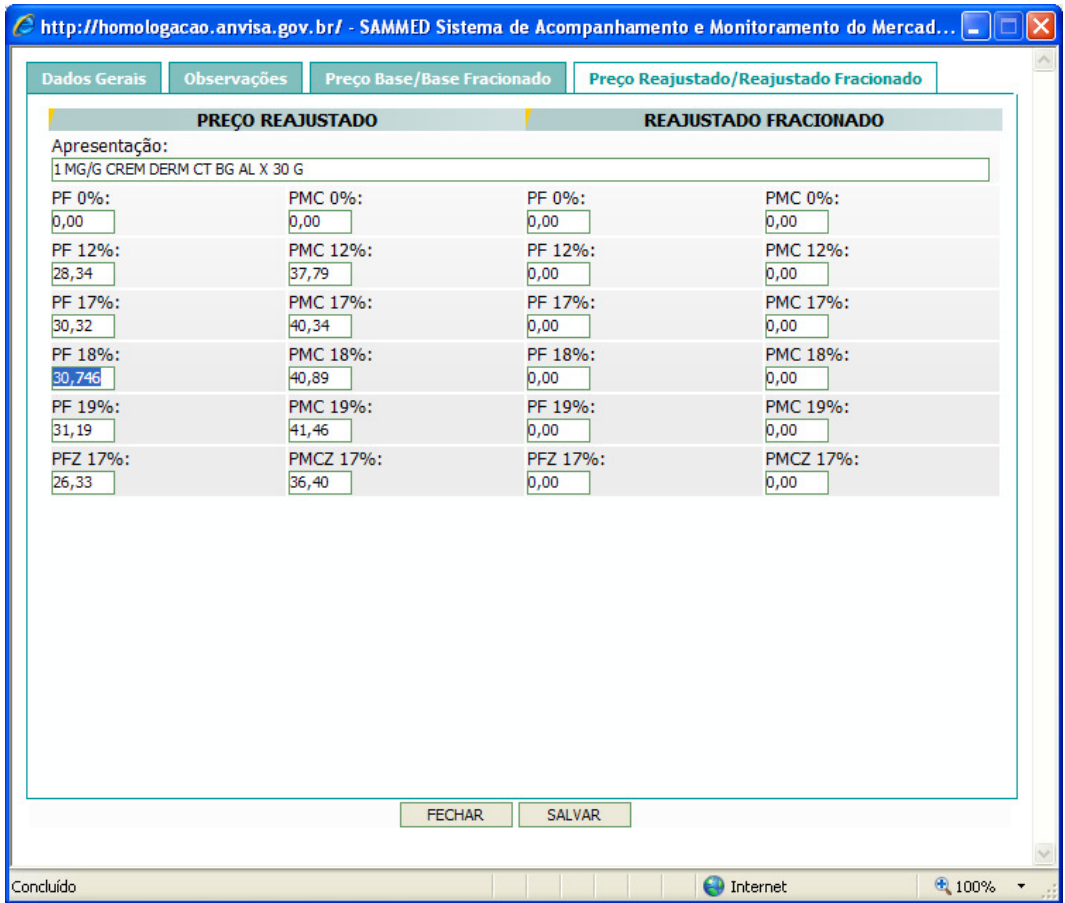

• Caso o preço informado seja superior ao máximo permitido, que é o preço base mais o índice de reajuste, o sistema emitirá uma mensagem com o erro e não permitirá salvar a informação.

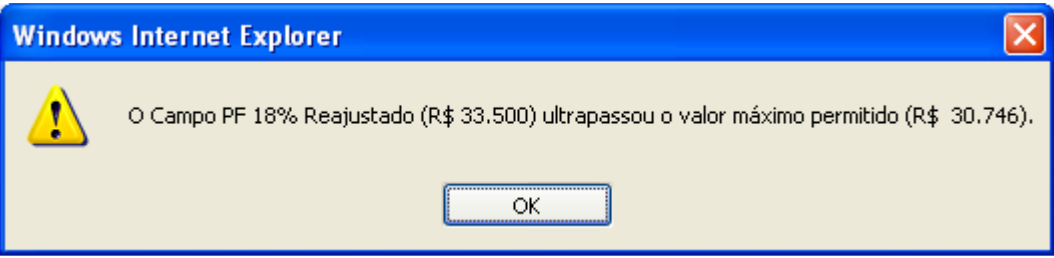

- Se a apresentação for liberada, não estará sujeita a crítica de preços.
- Se a apresentação não estiver em comercialização, não é obrigatório informar o preço novo.
- Os preços fracionados serão calculados automaticamente quando a apresentação for fracionada e o preço cheio for informado.

#### **2.7 Para Inserir os Faturamentos**

- Para inserir o faturamento manualmente ou efetuar a correção manual do faturamento das apresentações, vá ao menu *Faturamento* e clique no subitem Faturamento Apresentado. Depois clique em **de da apresentação que deseja** alterar. Será aberta uma nova janela com duas quias. A quia Dados Gerais apresenta informações cadastrais da apresentação e não é permitido alteração em nenhum campo. A guia *Faturamento* exibe a quantidade e o valor faturado, mês a mês, da apresentação e os totais de quantidade vendida e faturamento. Informe a quantidade vendida e o valor mês a mês da apresentação. Caso não tenha comercialização em algum mês, deixe os campos do mês respectivo em branco. Clique no botão SALVAR para confirmar as informações inseridas. Ao clicar no botão SALVAR, algumas criticas serão feitas nas informações inseridas. Exemplo: se for informada uma quantidade, deve-se informar um valor e vice-versa, caso contrario o sistema acusará um erro.
	- **Importante: O faturamento da apresentação durante o mês correspondente deve ser informado conforme o constante nas notas fiscais (inclusos os impostos e excluindo-se os descontos comerciais praticados).**

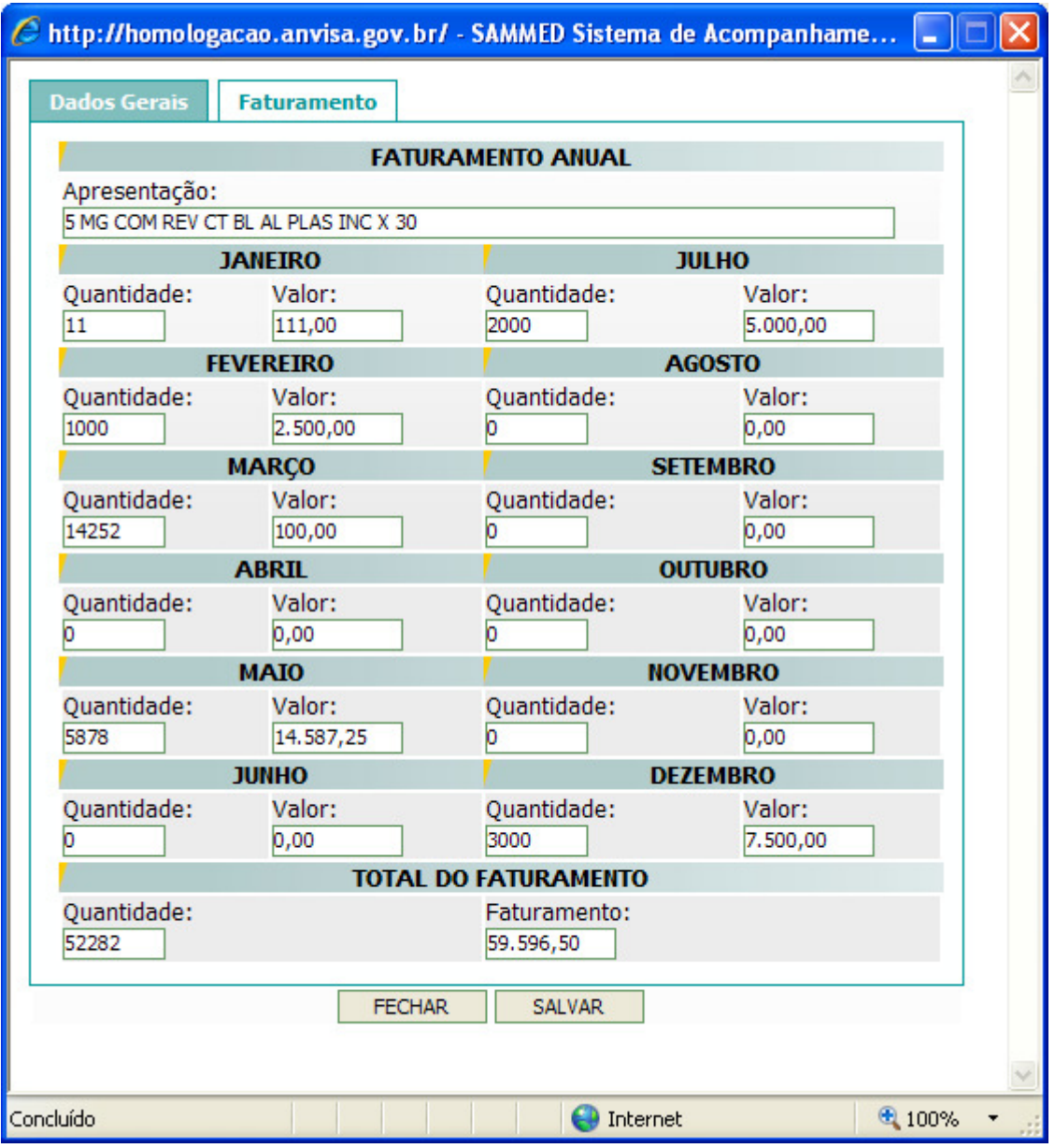

• O sistema Sammed calcula o preço médio comercializado da apresentação baseado na quantidade vendida e no faturamento informado. Caso o preço médio esteja acima do PF 18% base da apresentação, uma mensagem de alerta será exibida. A mensagem é apenas um alerta e não impede o salvamento das informações.

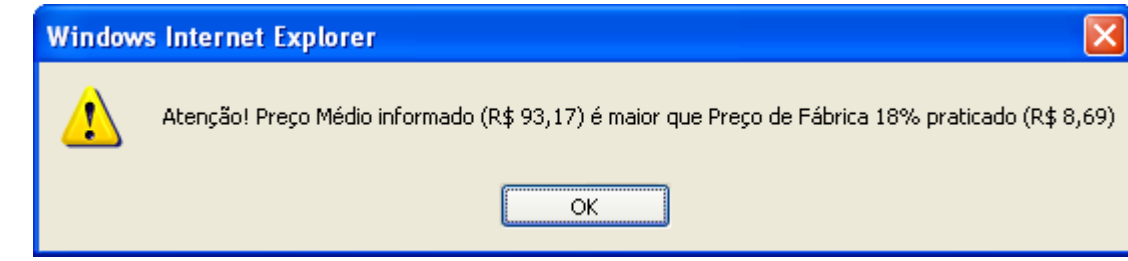

• Caso o preço médio calculado esteja até 80% menor que o PF 18% base, o sistema também exibirá um alerta.

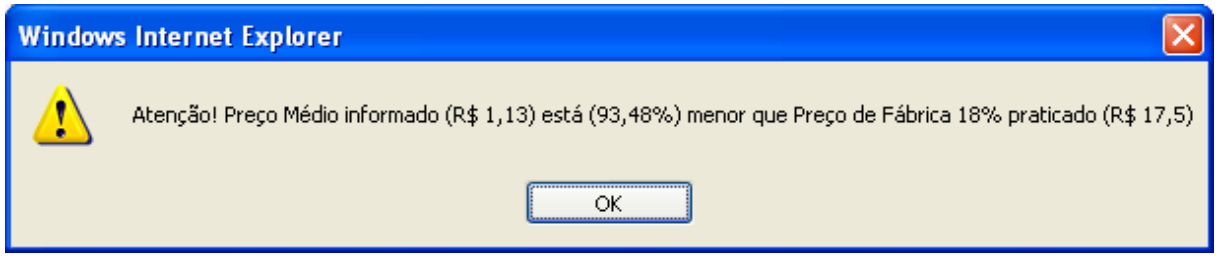

• Os mesmos alertas serão exibidos se o usuário optar pela importação do arquivo XLS com os faturamentos.

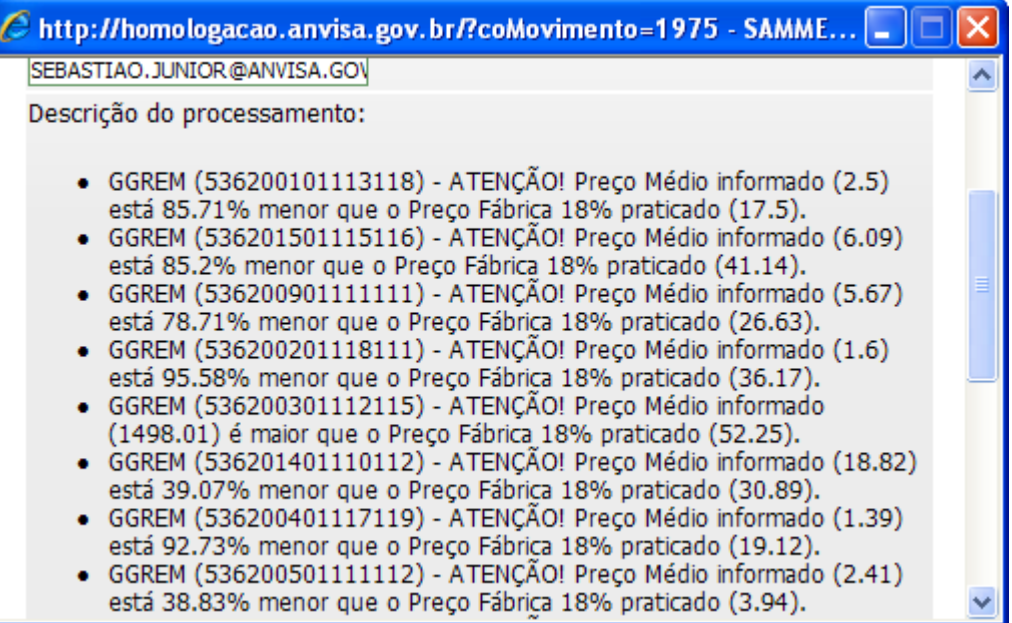

#### **3. Modelo do Arquivo de Importação de Preços**

- O modelo do arquivo XLS para importação dos preços está disponível no link http://www.anvisa.gov.br/monitora/cmed/legis/comunicados/04\_09modelo\_precos.xls no website da anvisa.
- O modelo de preços possui os seguintes campos: COD GGREM, PRODUTO, APRESENTAÇÃO, PF 0% e PF 18%, sendo os campos COD GGREM e PF 0%, caso a apresentação seja isenta de ICMS, ou PF 18%, para apresentações não isentas de ICMS, obrigatórios.
- Os campos PF 0% e PF 18% podem ser informados com 2 ou 3 casas decimais. O sistema fará a crítica com 3 casas decimais e arredondará para duas casas seguindo a regra de arredondamento universal.
- Microsoft Excel Modelo\_Precos\_T  $\Box$ o $\times$ : Arquivo Editar Exibir Inserir Formatar Ferramentas Dados Janela Aiuda  $\theta$   $\times$ Digite uma pergunta  $10.67\pm0.41\pm0.000$  $-0<sub>z</sub>$ : コセロロらりあり 動向 (WResponder com alterações... Finalizar revisão... : Arial  $F<sub>1</sub>$  $f_x$  $PFC22$ PF 18% 1 cod GGREM Produto Apresentação 555500401400000 **ACEBROFILINA** 0,5 MG COM CT BL AL PLAS BCO LEIT X 30 (EMB FRAC) 19,037  $\overline{c}$ ACICLOVIR 0,5 G + 1 G PÓ P/SOL INJ CT C/ 20 FA + 20 AMP PLAS DIL X 3,2 ML 288,472 4 555500201200000 AMOXICILINA (C1) 200MG 3 BL X 20COMP 12.076  $25 BL \times 4 COMP$ **DIPIRONA** 23,487 PARACETAMOL 6 555500101100000<br>7 555500501500000 SMG/SML XPE FR C/100ML  $12,23$ 100 MG COM REV CT BL AL PVC/PE/PVDC X 60 PROPRANOLOL 3441,071  $\mathbf{a}$  $\overline{9}$  $10$  $11$  $12$  $13$  $14$ 15 16  $\overline{17}$  $\frac{1}{18}$  $\frac{19}{20}$  $\frac{21}{22}$  $\frac{23}{24}$ 25  $\overline{26}$  $\frac{1}{27}$ 28  $\overline{29}$  $\frac{30}{31}$ 32  $\overline{\mathcal{K}}$  $\geq$ NÚM Pronto
- Não é necessário utilizar o ponto (.) para separador de milhar.

#### **4. Modelo do Arquivo de Importação do Faturamento**

O modelo do arquivo XLS para importação do faturamento está disponível no link http://www.anvisa.gov.br/monitora/cmed/legis/comunicados/04\_09modelo\_faturamento.xls no website da anvisa.

- O modelo de faturamento possui os seguintes campos: COD GGREM, PRODUTO, APRESENTAÇÃO, ANO, QTD\_JAN2008, FAT\_JAN2008, QTD FEV2008, FAT FEV2008, QTD MAR2008, FAT MAR2008, QTD\_ABR2008, FAT\_ABR2008, QTD\_MAI2008, FAT\_MAI2008, QTD\_JUN2008, FAT\_JUN2008, QTD\_JUL2008, FAT\_JUL2008, QTD\_AGO2008, FAT\_AGO2008, QTD\_SET2008, FAT\_SET2008, QTD\_OUT2008, FAT\_OUT2008, QTD\_NOV2008, FAT\_NOV2008, QTD\_DEZ2008 e FAT\_DEZ2008.
- Os campos COD GGREM e ANO são obrigatórios.
- Caso seja informado um valor para o campo quantidade, o campo correspondente ao faturamento também deve ser preenchido.
- Caso não haja quantidade e faturamento para um determinado mês, deixe os campos de quantidade e faturamento correspondente ao mês em branco.

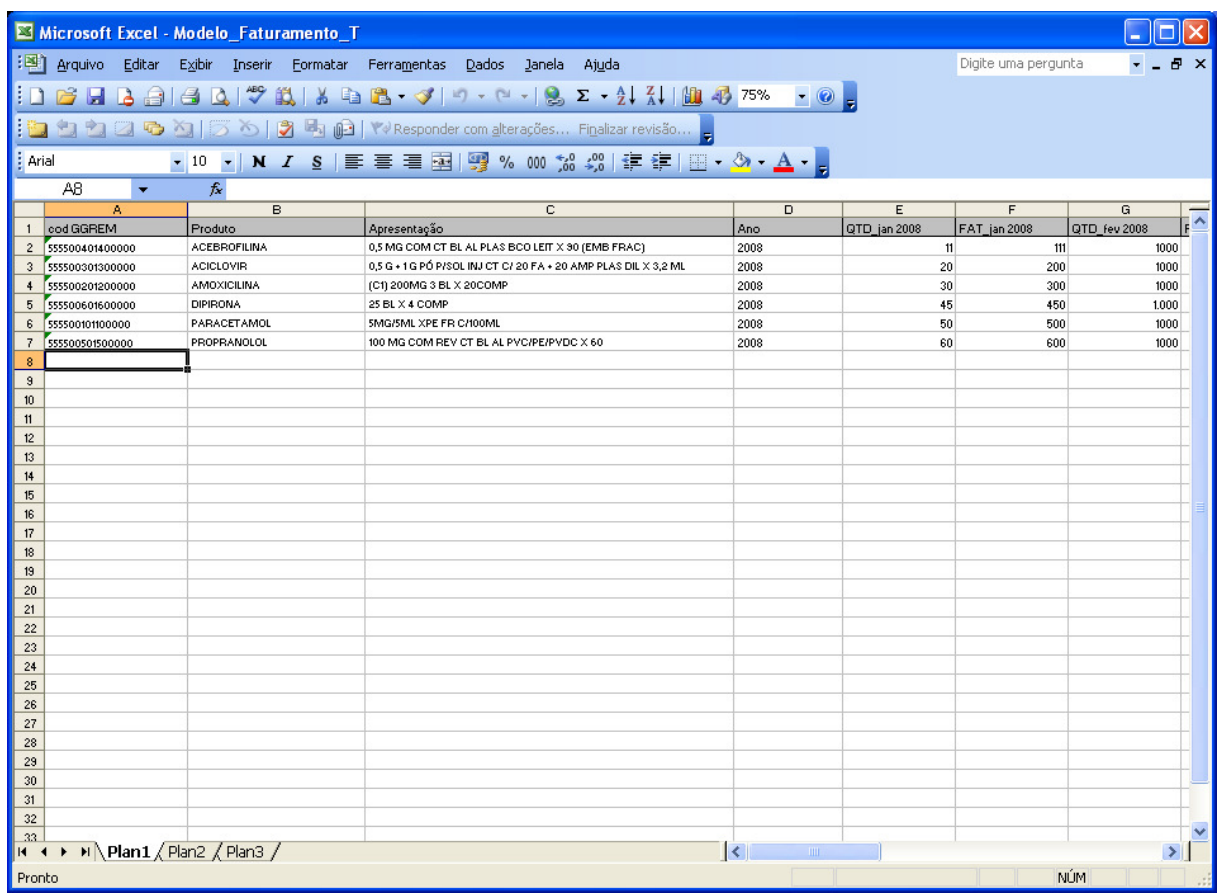

## **5. Especificação Campo a Campo**

**Código GGREM:** Este código não pode ser alterado. É um campo específico de identificação de determinada apresentação, cujo fornecimento e geração são exclusivos da CMED.

**Registro:** Informa o número completo pelo qual o produto está registrado na Anvisa, incluindo os dígitos relativos à apresentação (13 dígitos).

**Código EAN:**Informa o Código Nacional de Produtos (Código de Barras EAN da apresentação).

**Produto:** Informa o nome do produto conforme publicado no registro.

**Apresentação:** Descreve a apresentação correspondente ao Código EAN informado, contendo dosagem, forma farmacêutica, embalagem e quantidade na embalagem conforme publicado no registro da apresentação.

**Apresentação Padronizada:** Descreve a apresentação de uma forma padronizada. Veja item **2.3 Para Inserir a Apresentação Padronizada** 

**LCCT:** Classificação do produto conforme Decreto Nº 5447, de 20 de maio de 2005:

"I, II ou III" - para os medicamentos que são tarjados e compõem o Anexo do referido Decreto, segundo as categorias nele consideradas (Lista Positiva);

"N" - para os medicamentos não atingidos pelo crédito presumido (Lista Negativa):

"NA" - para os medicamentos que mantém incidência trifásica de Pis/Cofins (Lista Neutra).

#### **Tarja**

"VL" - venda livre

"TV" – Tarja Vermelha

"TP" – Tarja Preta

## **Regime de Preço**

 "Monitorado" - apresentações com preço monitorado "Liberado" – apresentações com preço liberado

## **Origem**

Classificação: "Alopático", "Fitoterápico", "Homeopático" ou "Correlato".

## **Tipo de produto**

Classificação: "Genérico", "Patente", "Similar" ou "Referência".

## **Forma Física**

Classificação:

"Sólido": comprimidos e cápsulas (inclusive para uso ginecológico); drágeas; pastilhas; óvulos; glóbulos; pérolas; granulados e pós de uso oral sem dissolução.

"Gás"

"Líquido" (ingerido): soluções e suspensões de uso oral; elixires; emulsões; chás; preparações extemporâneas de uso oral.

"Supositório"

"Injetáveis": ampolas; frasco-ampola; seringas já preenchidas; infusões; diálises peritoniais.

"Pomada" (somente produtos de uso tópico): pomadas; cremes; géis; pastas; ungüentos (rubefacientes); geléias tópicas (inclusive ginecológicas); loções; emulsões.

"Outros": correlatos/produtos para saúde; outras apresentações especiais; colutórios (qualquer líquido medicinal para as mucosas da boca ou garganta); preparações oftálmicas, otológicas e nasais (que não se enquadram na classificação de pomadas).

**Comercializado:** Selecionar "Não" caso a apresentação não esteja sendo comercializada pela empresa.

**Mês Inicial:** Informar caso a apresentação tenha tido sua comercialização iniciada após janeiro de 2008. Neste caso, deverá ser informado o mês/ano em que se iniciou a comercialização, no formato mm/aaaa.

**Mês Final:** Informar caso a apresentação tenha tido sua comercialização interrompida antes de dezembro de 2008. Neste caso, deverá ser informado o mês/ano em que se cessou a comercialização, no formato mm/aaaa. O valor inserido não pode ser menor do que o mês inicial.

**Número CAS / DCB:** Número CAS – código numérico identificador gerado pelo Chemical Abstracts Service, divisão da American Chemical Society (USA). Cada número designa somente uma substância química.

DCB – Denominação Comum Brasileira é o nome dado às substâncias farmacêuticas no País. A relação de substâncias é publicada por meio de Resolução (RDC) da Anvisa.

Selecionar o(s) CAS(s) correspondente(s) à apresentação.

Para a seleção deve-se considerar a substância na forma de sal, éster ou derivado da base livre, quando for o caso.

Para uma mesma apresentação, é possível selecionar mais de um CAS.

**Classe Terapêutica:** Código – corresponde ao código da classe terapêutica nível IV, utilizada pela IMS Health do Brasil Ltda. Cada número designa somente uma classe.

Descrição – corresponde ao nome da classe terapêutica, de acordo com IMS.

**Isento de ICMS:** Se a apresentação for isenta de ICMS. Neste caso, deve-se informar apenas Preço Fábrica de 0% para cálculo do reajuste, e não mais o Preço Fábrica de 18%.

**Transferência de Titularidade:** Selecionar o campo caso a empresa tenha transferido a titularidade da apresentação para outra empresa. Neste caso, o campo "CNPJ do Novo Titular" é obrigatório.

• **Observação:** Este campo **não deve** ser selecionado pela nova empresa detentora do registro.

**CNPJ do Novo Titular:** Campo obrigatório, no caso de transferência de titularidade. A empresa que transferiu a titularidade deve informar o CNPJ da nova empresa detentora do registro.

A empresa que recebeu a transferência de titularidade não deve preencher este campo.

**Portaria Nº 344/98:** Marcar este campo caso a substância do medicamento conste na última atualização do Anexo I (Listas de Substâncias Entorpecentes, Psicotrópicas, Precursoras e Outras sob Controle Especial) da Portaria SVS/MS nº 344 de 12 de maio de 1998, que aprova o **Regulamento Técnico sobre Substâncias e Medicamentos Sujeitos a Controle Especial.** Para maiores informações, vide:

http://www.anvisa.gov.br/medicamentos/controlados/legis.htm

**Fracionado:** Caso a apresentação seja fracionada.

**Qtde. UF p/ Embalagem:** Informa a quantidade de unidade farmacotécnica por embalagem da respectiva apresentação fracionada.

**Mês Inicial Fracionamento:** Informar caso a apresentação tenha tido sua comercialização iniciada após janeiro de 2008. Neste caso, deverá ser informado o mês/ano em que se iniciou a comercialização da apresentação fracionada, no formato mm/aaaa.

**Quantidade Vendida:** Informar o número total de unidades vendidas da apresentação em cada um dos meses correspondentes. Se, para determinado mês, a quantidade vendida foi informada, é obrigatório informar faturamento.

**Faturamento:** Informar o faturamento obtido com a comercialização da apresentação durante o mês correspondente, conforme o constante nas notas fiscais (**inclusos os impostos e excluindo-se os descontos comerciais praticados**). Se, para determinado mês, o faturamento foi informado, é obrigatório informar quantidade vendida.

**Preços Base:** Corresponde aos preços (Preços Fábrica e Consumidor 0%, 12%, 17%, 18%, 19% e 17% zona franca de Manaus) vigentes, ou seja, que estão sendo praticados desde Março de 2008.

Em regra, estes campos estarão previamente preenchidos e não será permitida alteração.

**Preços Reajustados:** Corresponde aos preços (Preços Fábrica e Consumidor 0%, 12%, 17%, 18%, 19% e 17%\_zona\_franca\_manaus) que serão praticados após reajuste, ou seja, a partir de 31 de março de 2009.

## **6. Fórmula de Cálculo dos Preços Reajustados**

- Para cálculo destes preços, é fundamental que o campo LCCT esteja preenchido.
- Os valores para Preço Reajustado Fracionado serão calculados automaticamente quando o preço cheio for informado.

#### Preço Fábrica para cálculo de reajuste

Informar preço fábrica a ser praticado a partir de 31 de março de 2009, na alíquota de 18%.

Caso a apresentação seja isenta de ICMS, deve-se informar o preço apenas na alíquota de 0%.

• **Observação:** Os valores inseridos nestes campos deverão conter até 3 casas decimais, mas o sistema arredondará para 2 casas após a validação. No caso de arredondamento, não deve-se informar o valor arredondado, e sim o valor com as **3 casas decimais.** O sistema arredondará o valor e calculará os preços das **demais alíquotas com base no valor arredondado**.

#### **Reajuste**

Não é preenchido, e sim calculado com base nos preços informados e no preço fábrica de março/2008.

#### **Fórmula:**

Reajuste =  $($ (Preço Atual 18% / Preço Base 18%) -1) \*100 Ou

Para apresentações isentas de ICMS: Reajuste =  $($ (Preço Atual 0% / Preço Base 0%) -1) \*100

• **Observação:** As apresentações com regime de preço "Liberado", com origem "Fitoterápico" ou "Correlato" ou "Homeopático" e as não comercializadas não terão o reajuste criticado pelo sistema.

#### **Preços Fábrica 0%, 12%, 17% e 19% reajustados:**

Campos de cálculo automático. Não é permitido preenchimento pela empresa. Fórmula aplicada para cálculo:

*PF (alíquota) Reajustado = Pf18% reajustado x fator (alíquota)* 

Fatores possíveis:

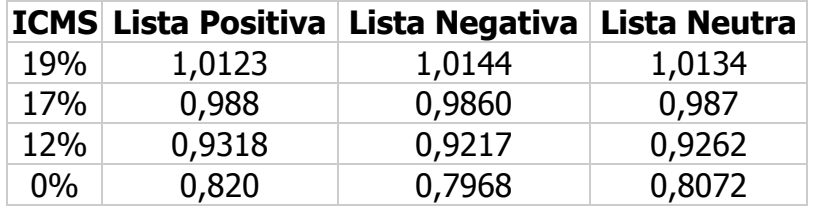

• Observação: Para apresentações isentas de ICMS, não serão calculados os preços fábrica nas demais alíquotas.

#### **Preços Consumidor 0%, 12%, 17%, 18% e 19% reajustados:**

Campos de cálculo automático. Não é permitido preenchimento pela empresa. Fórmula aplicada para cálculo:

> (alíquota) (alíquota) Re ajustado =  $\frac{Pf (alíquota) \text{Re}}{P}$ *Fator alíquota PMC*(alíquota) Re ajustado =  $\frac{Pf($ alíquota) Re ajustado

Fatores possíveis:

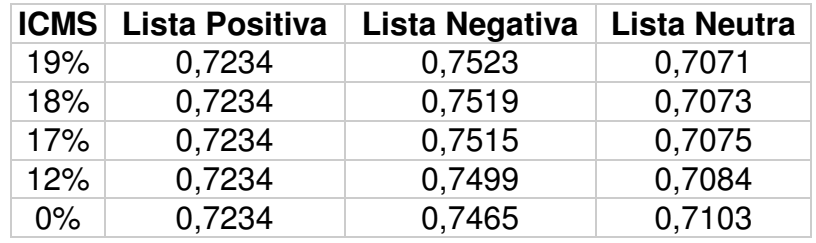

• Observação: Para apresentações isentas de ICMS, apenas será calculado o preço máximo ao consumidor na alíquota de 0%.

## **Preços (Fábrica e Consumidor) 17% ZFM (Zona Franca de Manaus) reajustados:**

Estes preços serão calculados para todas as apresentações da lista (campo "LCCT") negativa (N), positiva (I,II,III) ou neutra (NA), independentemente de serem comercializadas ou não, segundo a regra:

• PMC17 (Zona Franca de Manaus)

Para as apresentações pertencentes à lista negativa:

- o PMC17\_ZFM será obtido por meio da multiplicação do PMC17 por
- 0,9024 Para as apresentações pertencentes à lista neutra: - o PMC17\_ZFM será obtido por meio da multiplicação do PMC17 por 0,9257

 Para as apresentações pertencentes à lista positiva: - o PMC17\_ZFM recebe o valor PMC17

- PF17 ZFM (Zona Franca de Manaus) Para as apresentações pertencentes à lista negativa:
	- o PF17\_ZFM será obtido por meio da multiplicação do PMC17\_ZFM

por 0,7234

Para as apresentações pertencentes à lista neutra:

- o PF17\_ZFM será obtido por meio da multiplicação do PMC17\_ZFM

por 0,7234

 Para as apresentações pertencentes à lista positiva: - o PF17\_ZFM recebe o valor PF17

## **Preços (Fábrica e Consumidor) Fracionados 0%, 12%, 17%, 17%ZFM,**

#### **18% e 19% reajustados:**

Fatores possíveis:

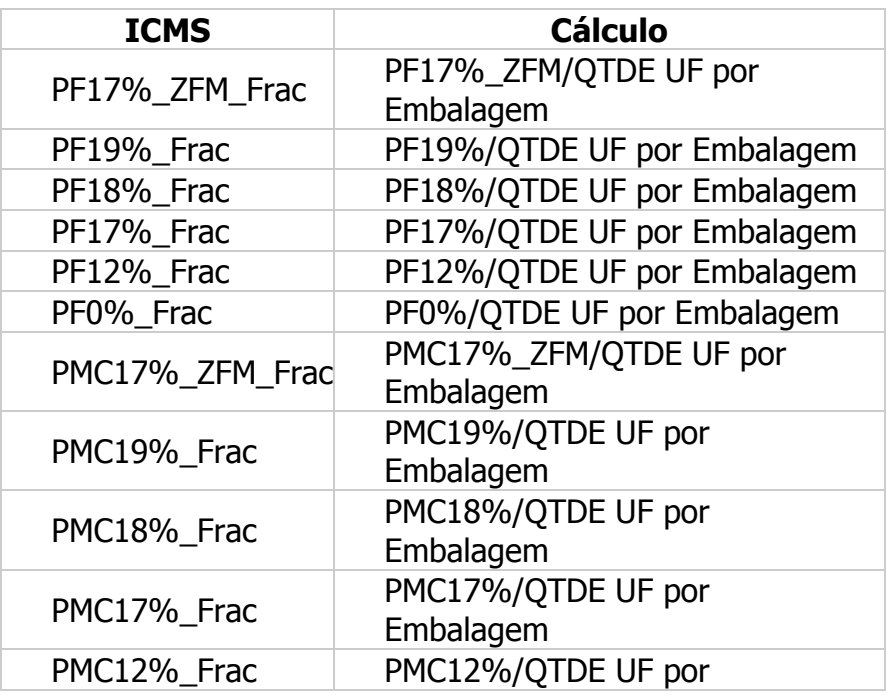

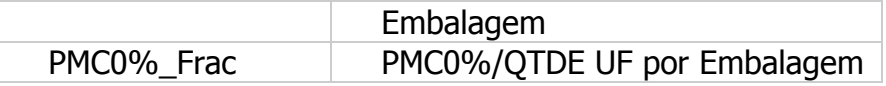